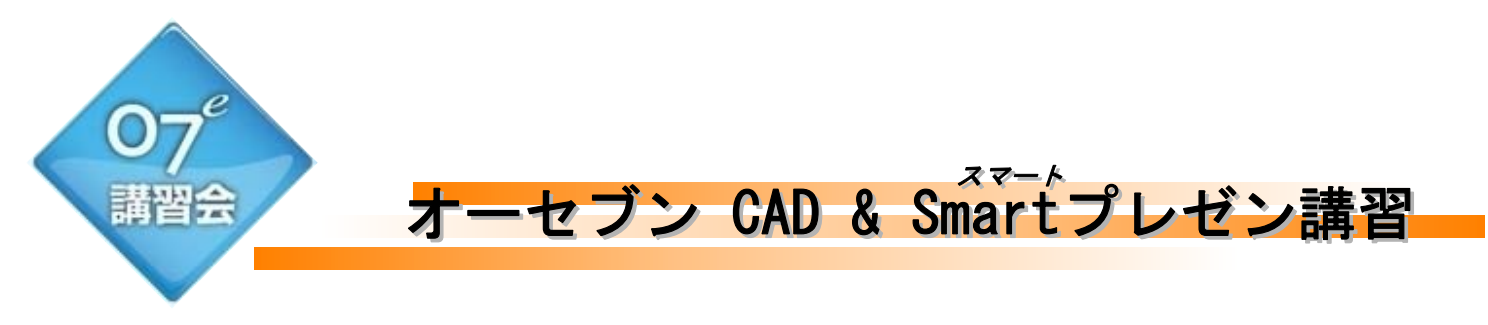

最新バージョン eE-CAD9体験 CADスキルUp&センスUp講習

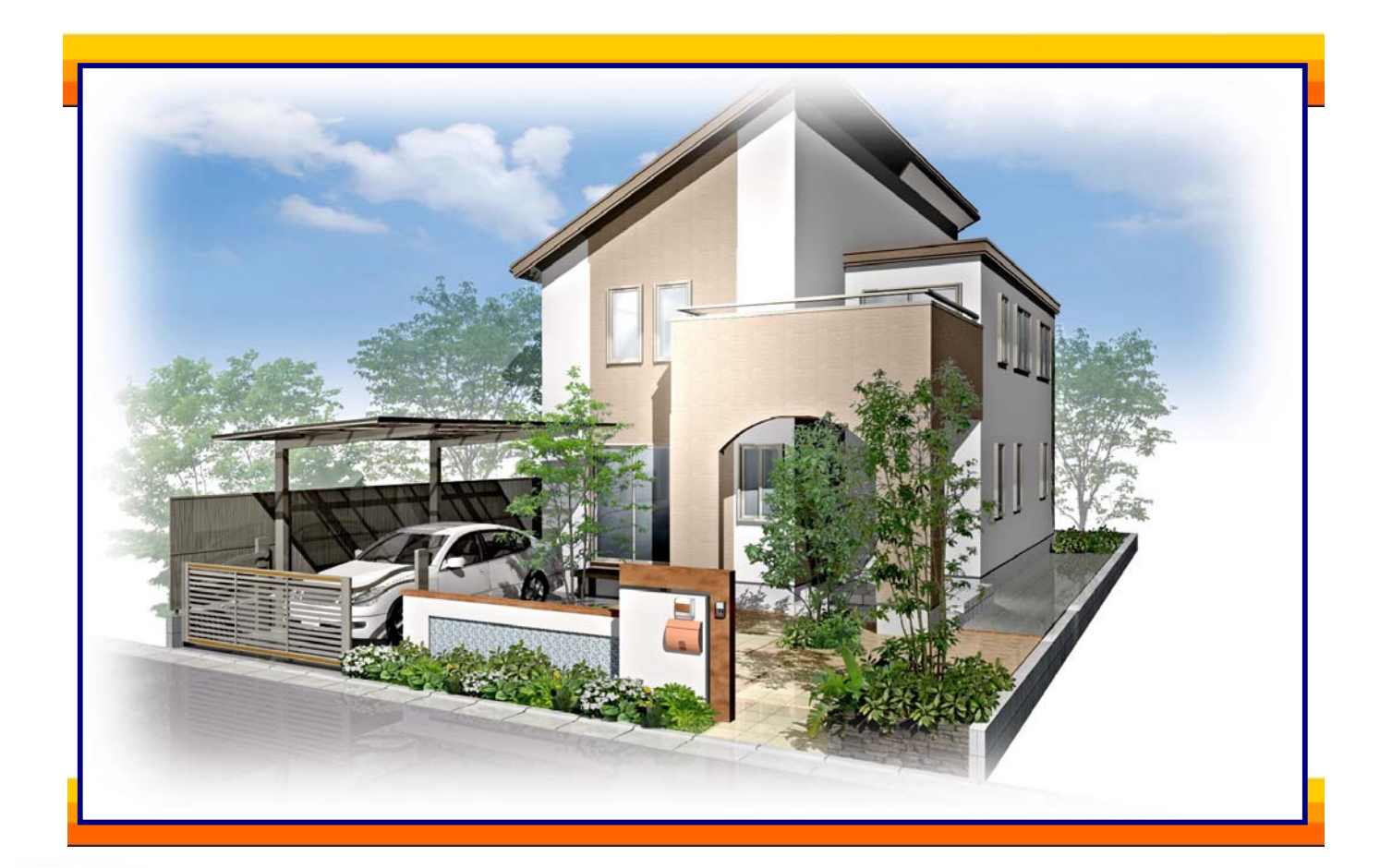

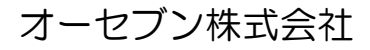

◇ 目次

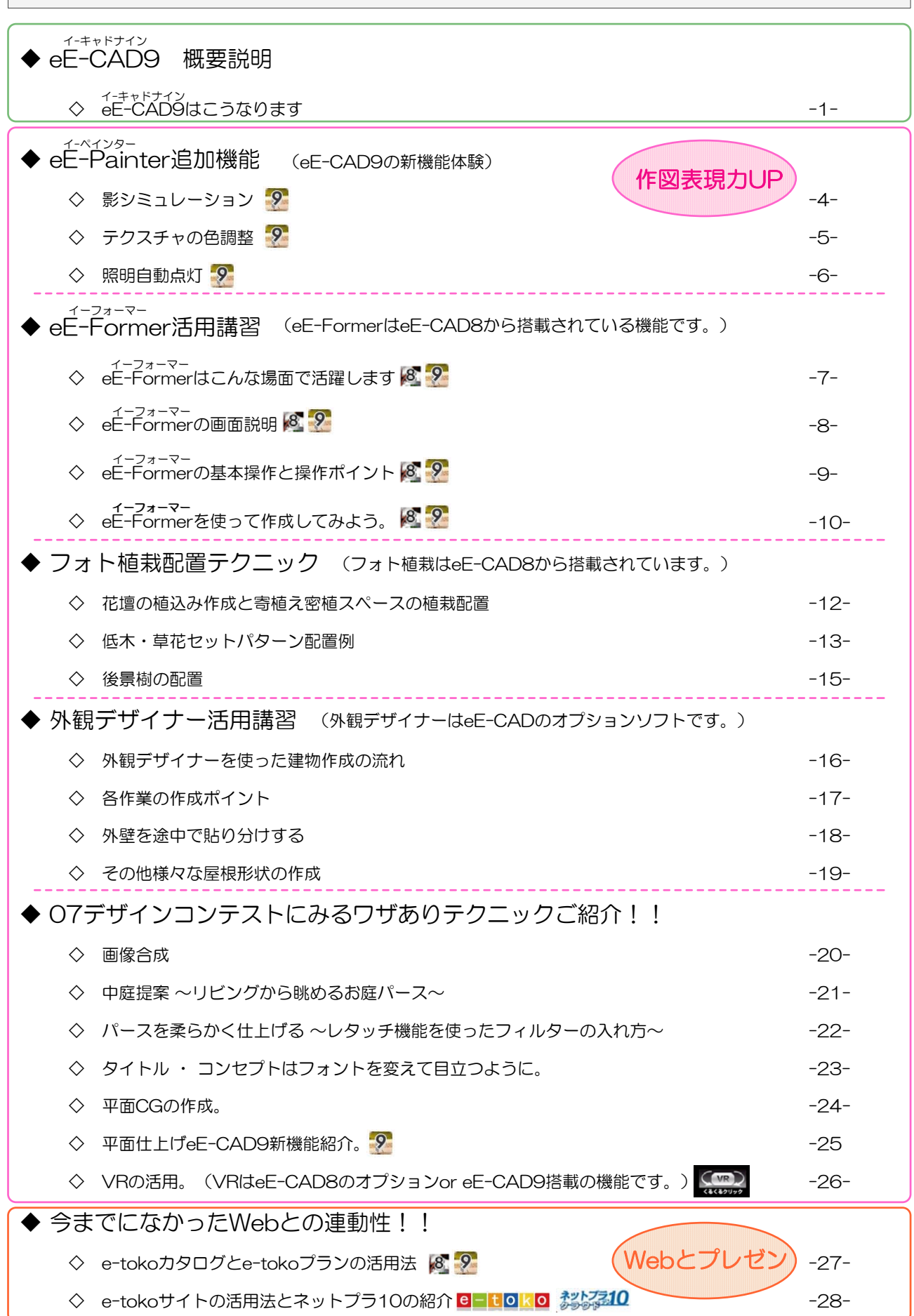

# 作図をよりSmartに効率化

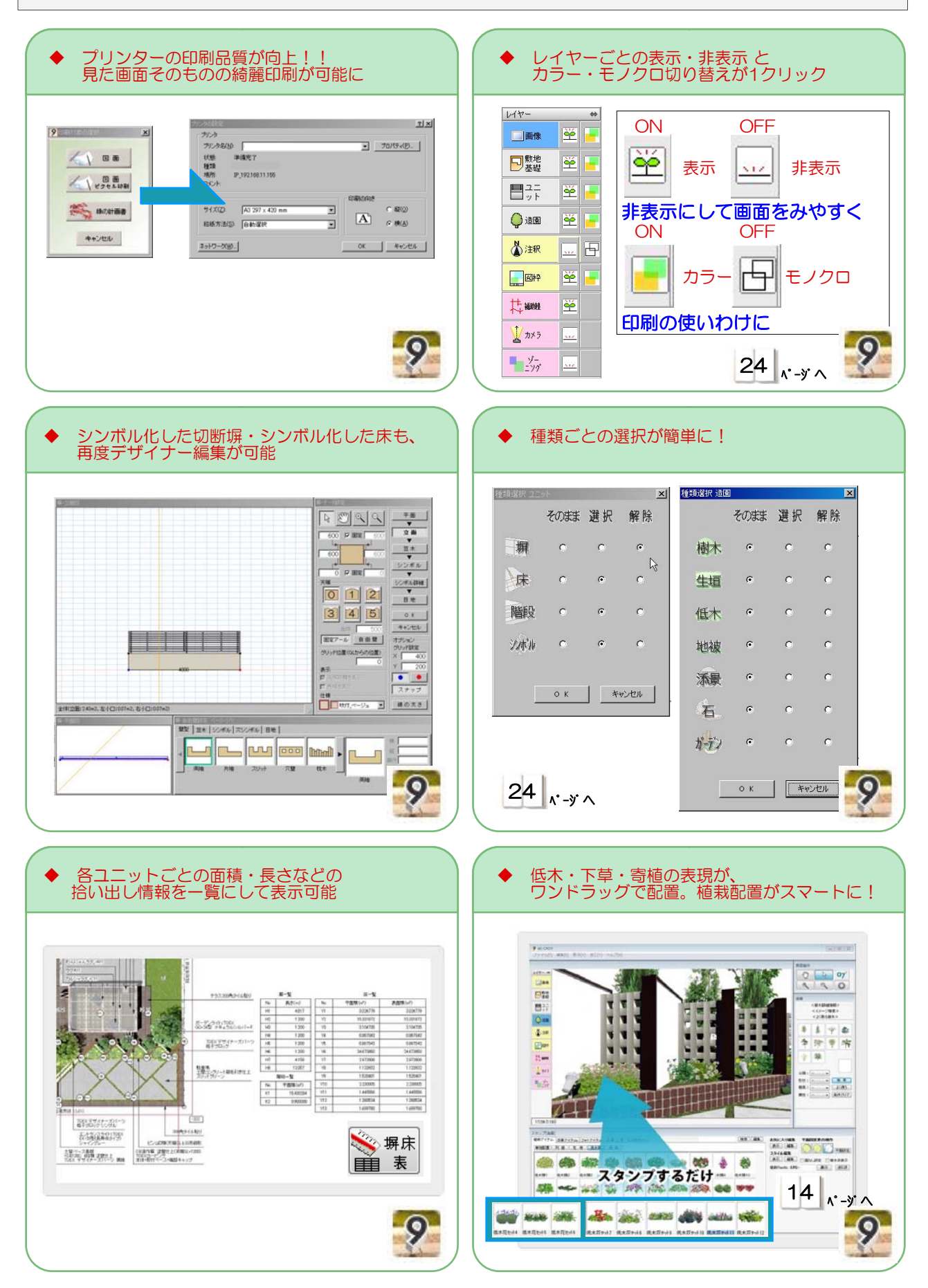

## eE-Painter 新機能

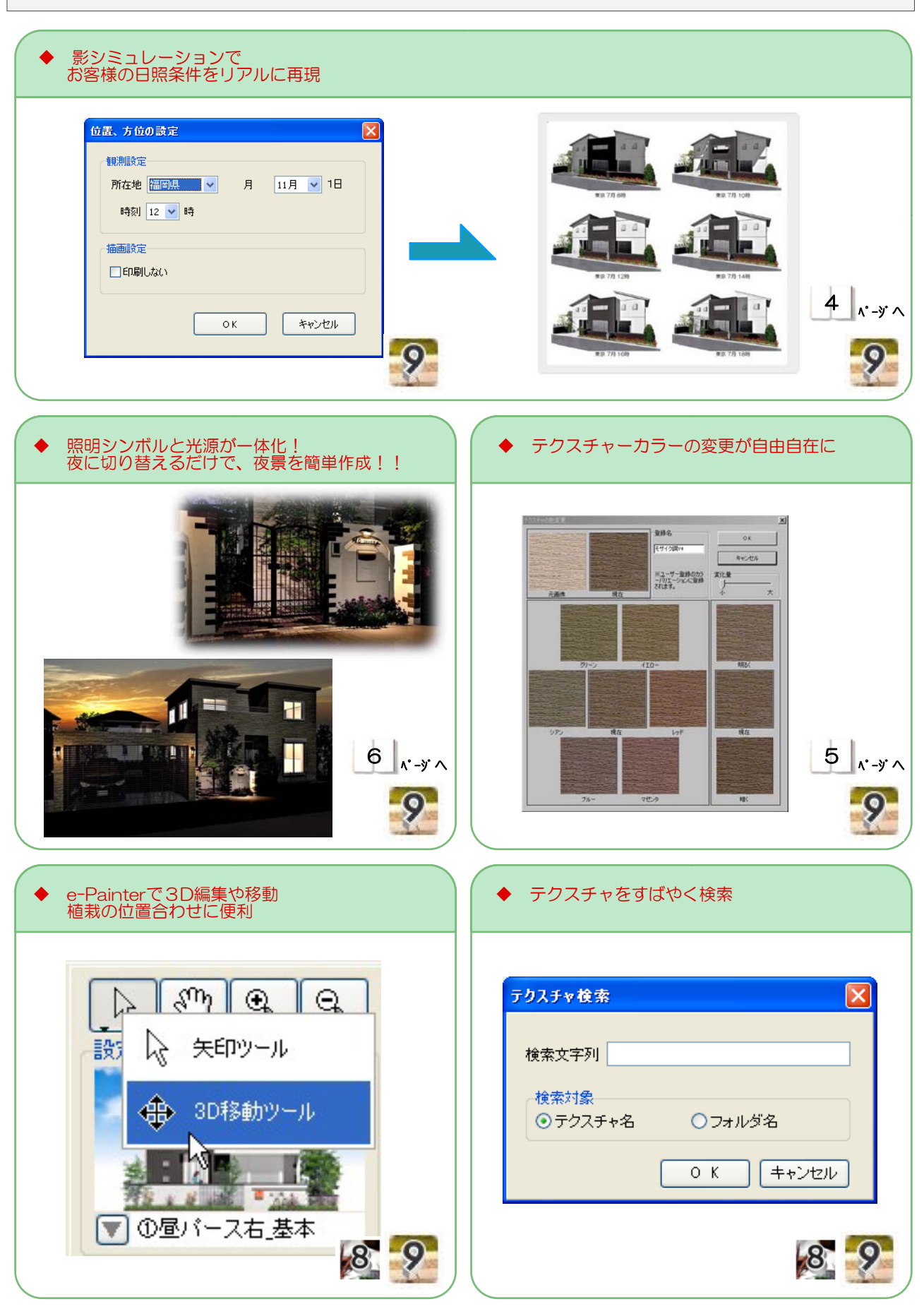

## 今までに無かったWeb連動性

◆ 話題のブラウザでパース角度を変えてイメージ確認できる"エクステリアVR"を標準搭載!!

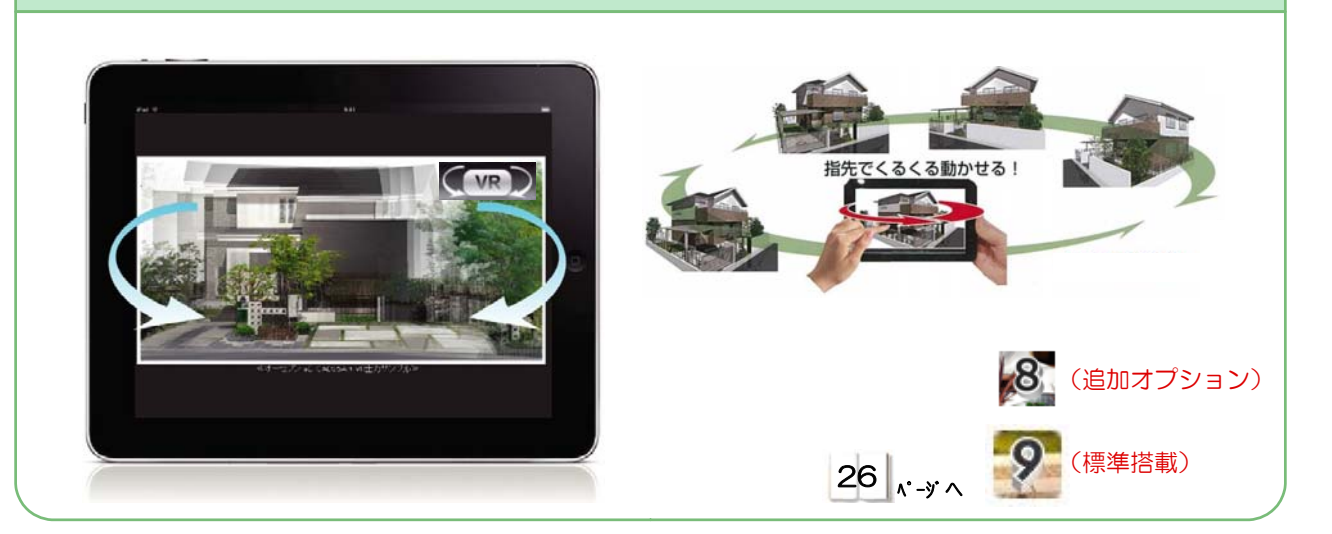

ネット上のクラウド・プランをドラッグで配置

■製品シンボルのカタログ選択 ・ 価格チェック ・ カラー選択がSmart !! 【 製品画像もCADに貼り付け可能 】

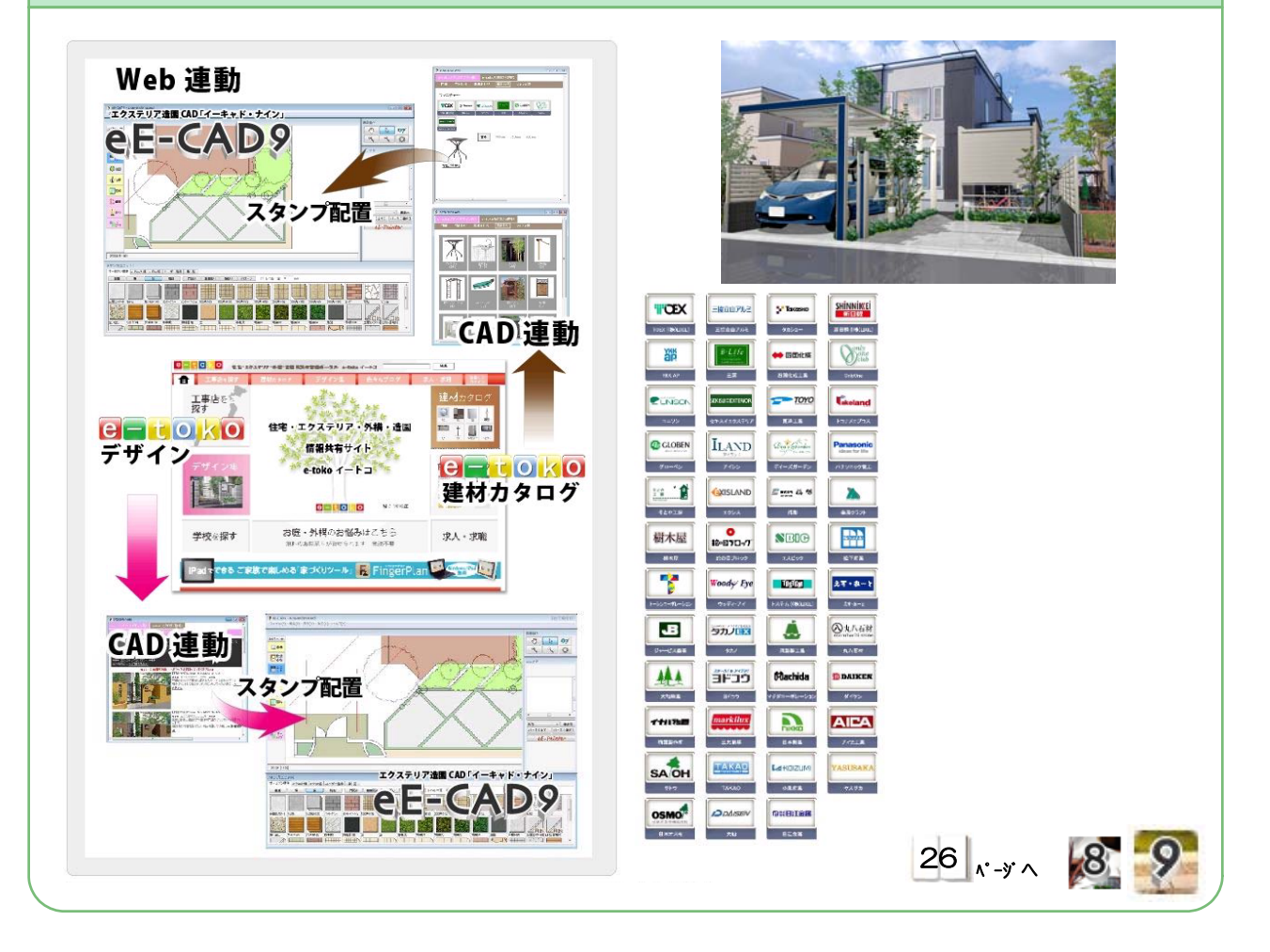

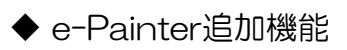

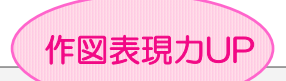

◇ 影シミュレーションでお客様の日照条件をリアルに再現

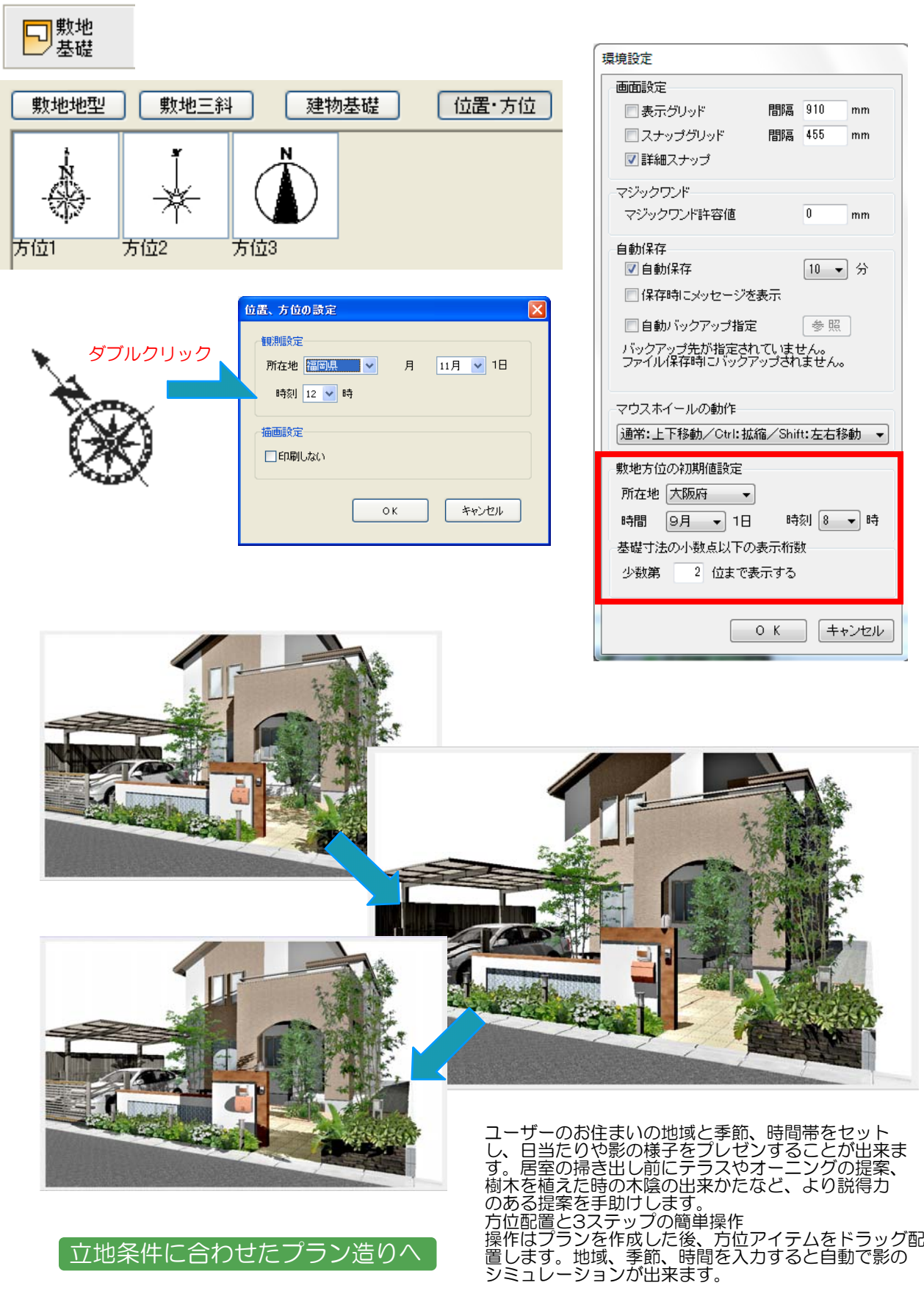

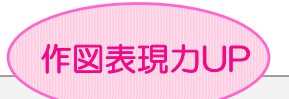

◇ 部材テクスチャーカラーの変更が自由自在に!!

# 色変更で色を実際のモノにより近く表現!!

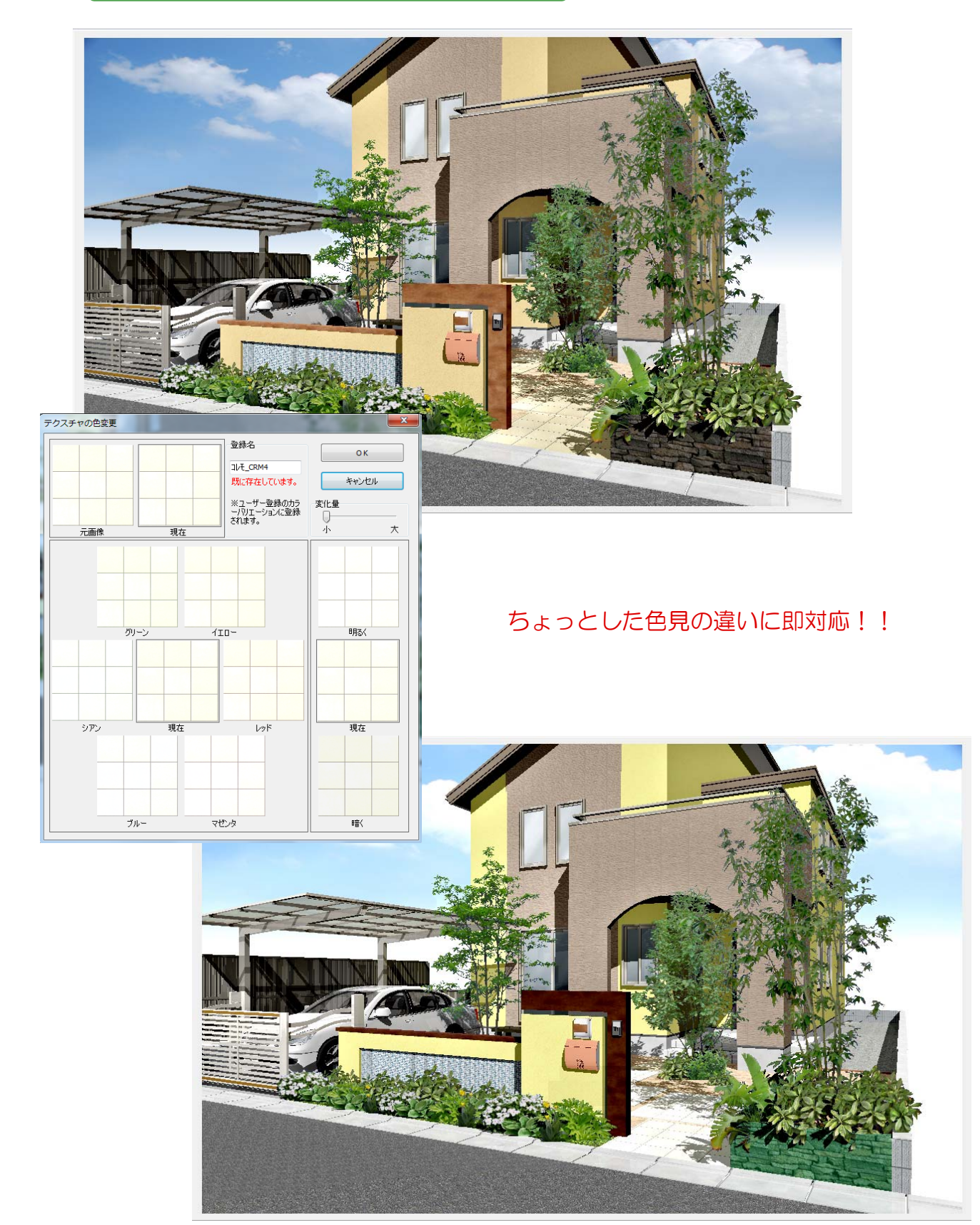

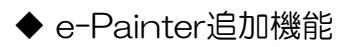

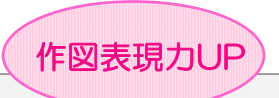

◇ 夜景パースがワンクリックで! (照明自動点灯)

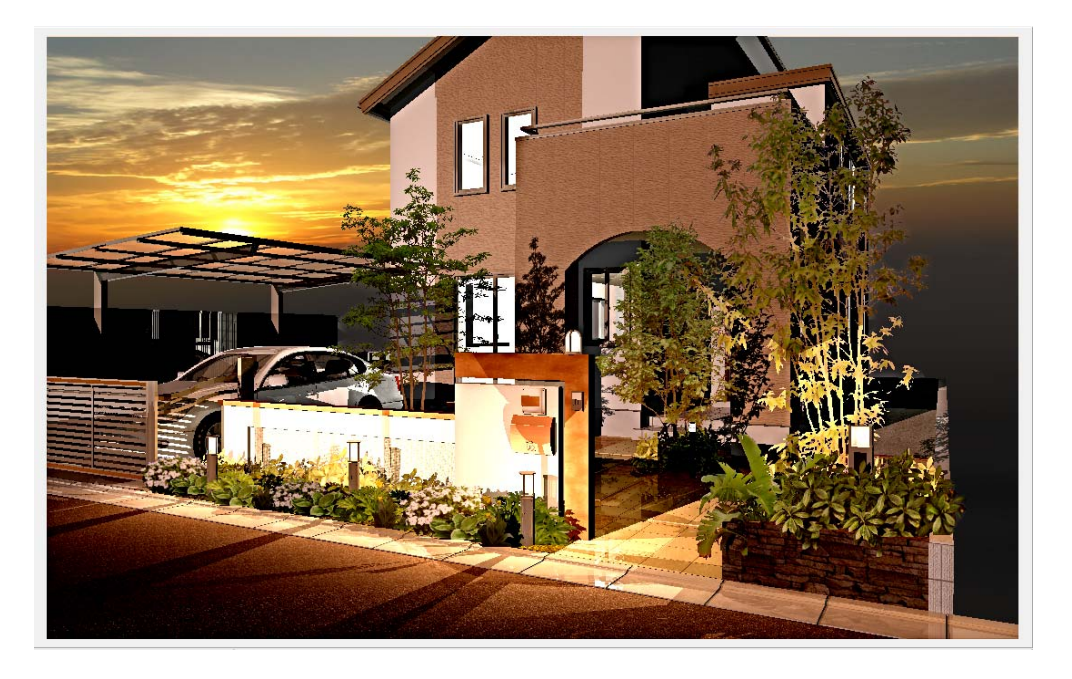

## 照明シンボルとライトが一体化!夜に切り替えるだけで、 夜景イメージを作成可能に!!

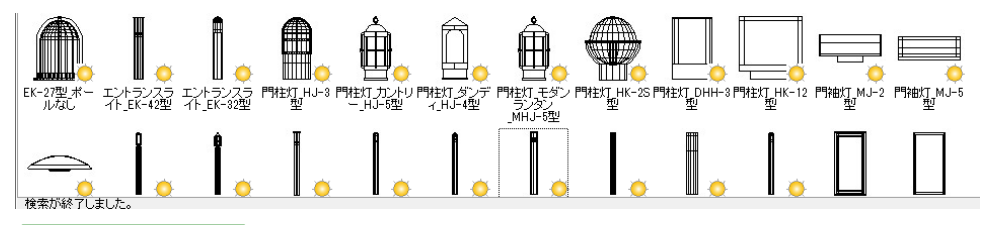

## ワンクリック

光の陰影で演出用の照明 ⇒ 用途を 防犯用の照明 イメージ 光源の追加や編集操作はそのままに eE-CAD9の光源は従来どおり、パース画面上の計画 したい場所をクリックするだけで追加出来ます。光源 色もカラーパレットからクリック選択。ブルーやグリーン などのLED表現にも対応しています。

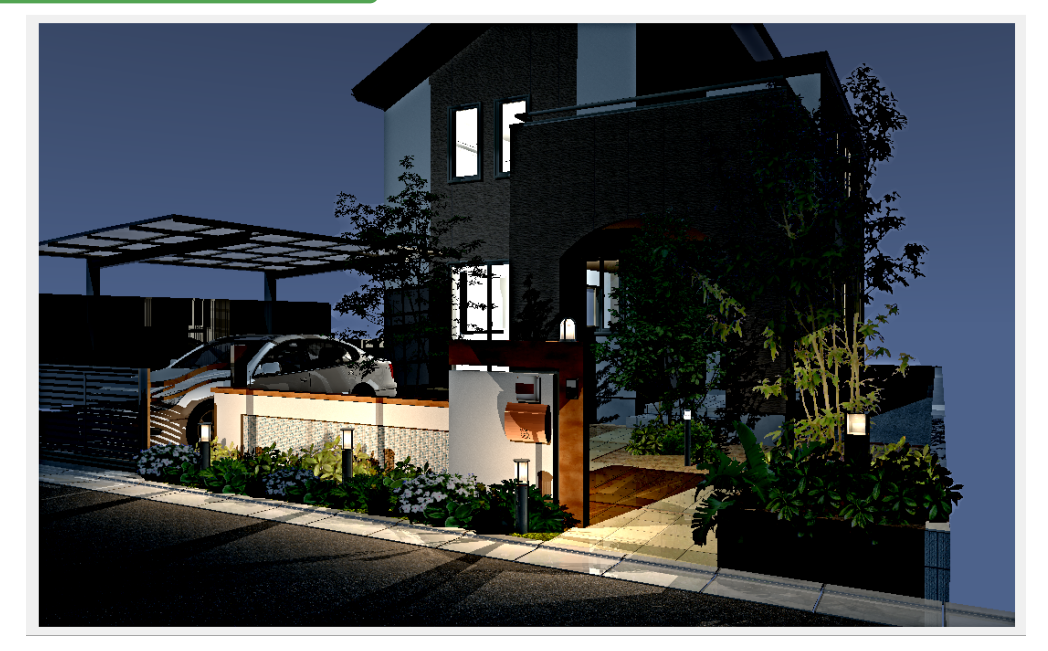

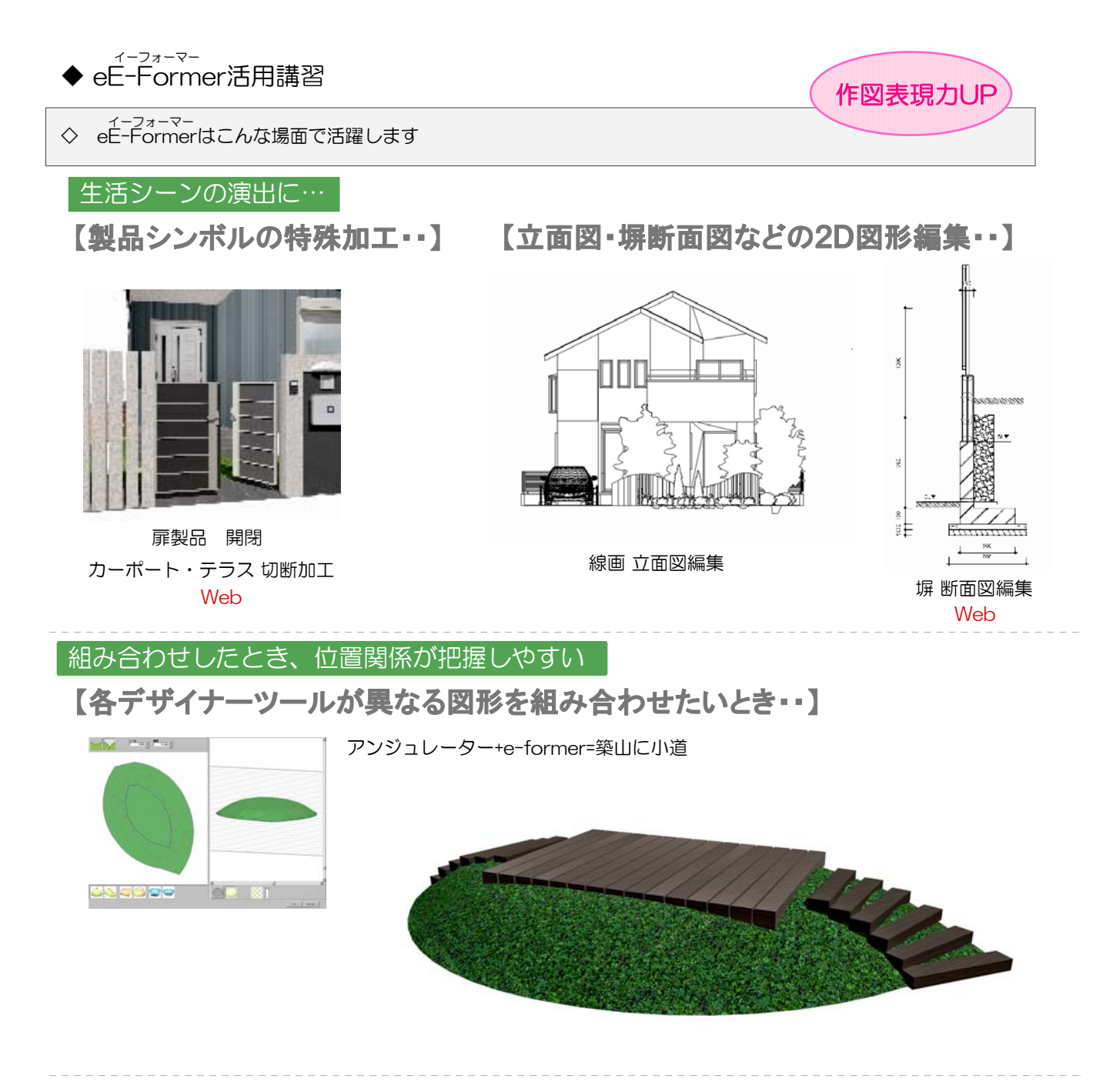

細かなこだわりも表現して、デザイン力をアピール

【各デザイナーツールで作成できない形状の作成・・】

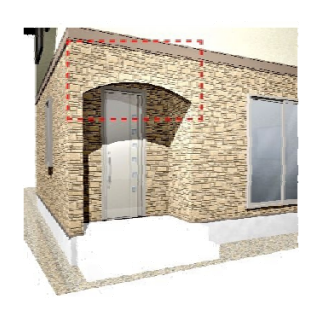

アーチ・削り取り 門柱・塀 デザイン加工 オリジナル製品作成<br>Web

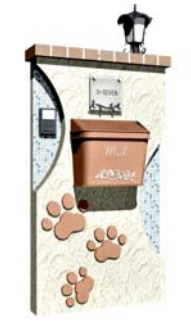

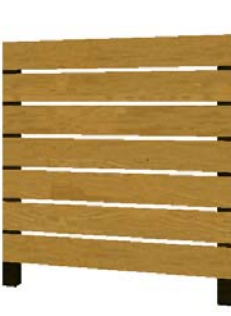

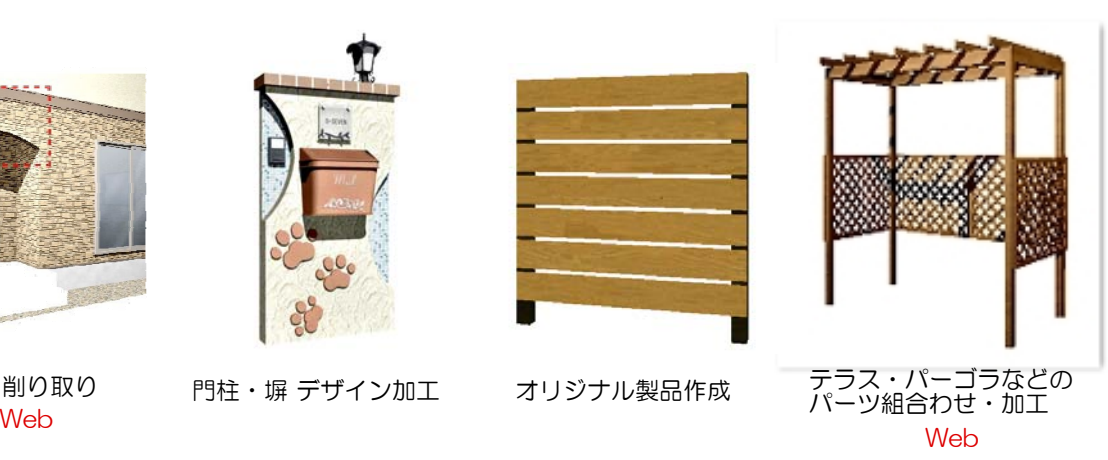

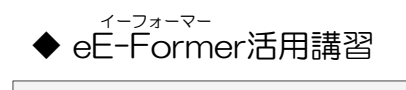

## ◇ eE-Formerの画面説明 イーフォーマー

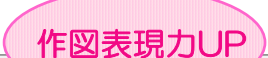

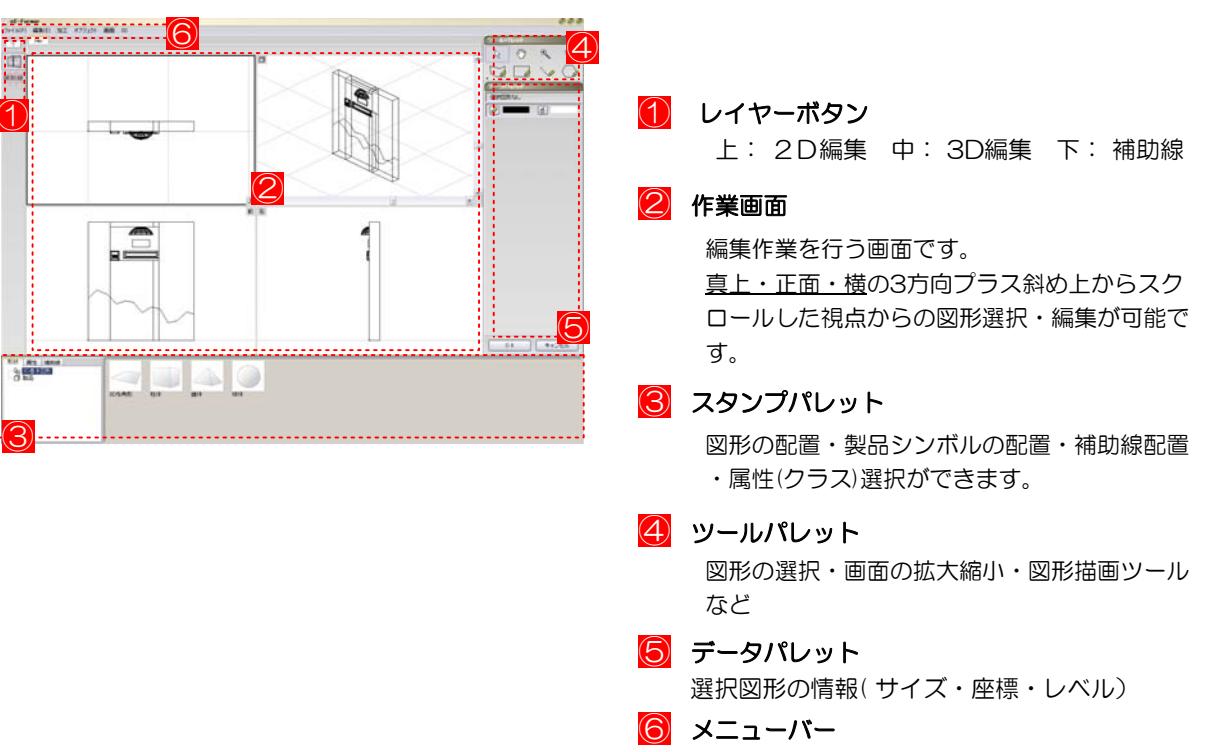

作業コマンドのメニューを表示

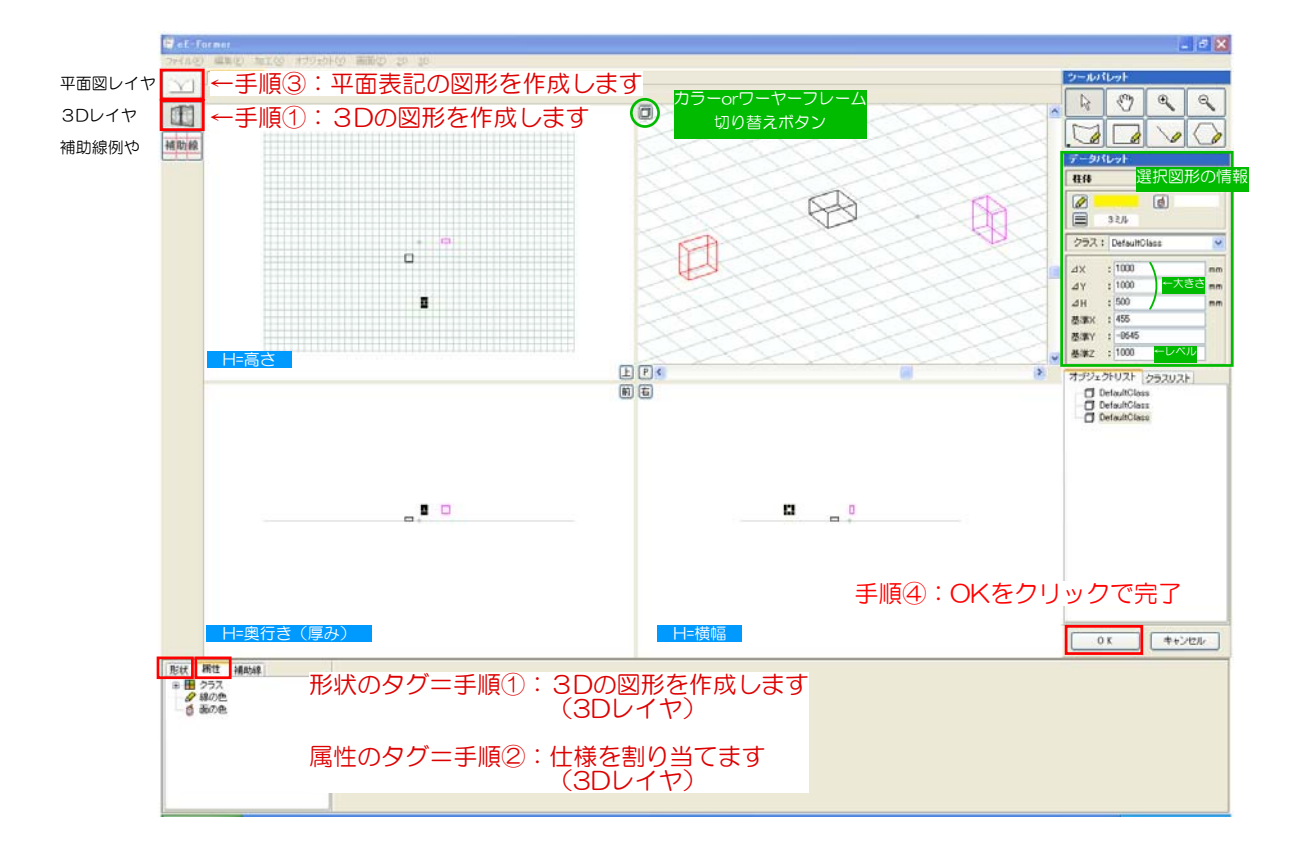

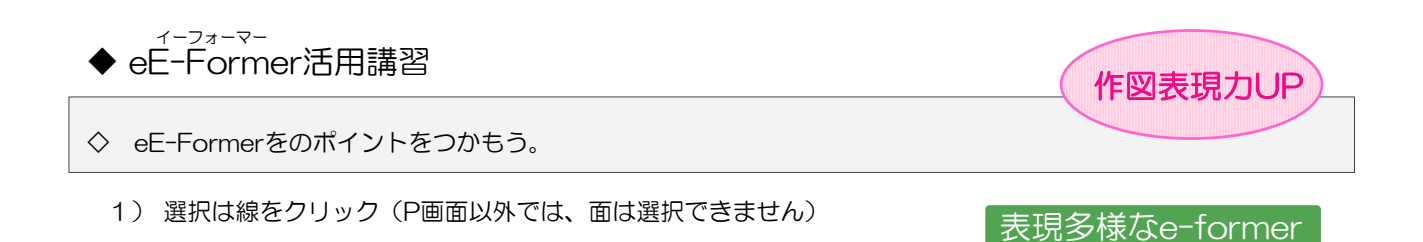

2) 何も選択していない状態で、図形の頂点をつかんで、頂点(交点)にくっつける。

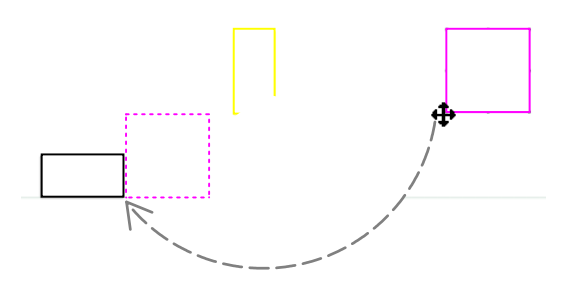

3) グループごとにまとめられているので、グループごとに作業できます。

4)『Altキー』を押しながら図形を囲うと、囲いきったところだけを選択できます。

5)選んでる図形がわかりづらい時は、線の色を変える。データパレットで確認できます。

6)選んでる図形がわかりづらい時は、Pのアングルでワイヤーフレームの時、選択図形が赤く表示されます。

7)2方向から位置を合わせます。

8) 新しく配置した3D図形は仕様を割り当てれます。

9) 必ず平面図表記を作成します (※位置や大きさを変更した際、平面は3Dと連動していないので注意!!) E  $[P]$ 

- 10) テンキーでアングルが切り替えできます。
- 11) データパレットで図形の情報が確認・編集できます。 数値計算も可能です。

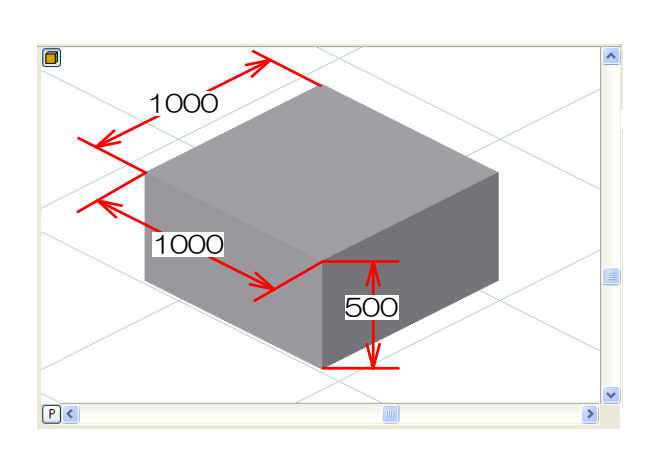

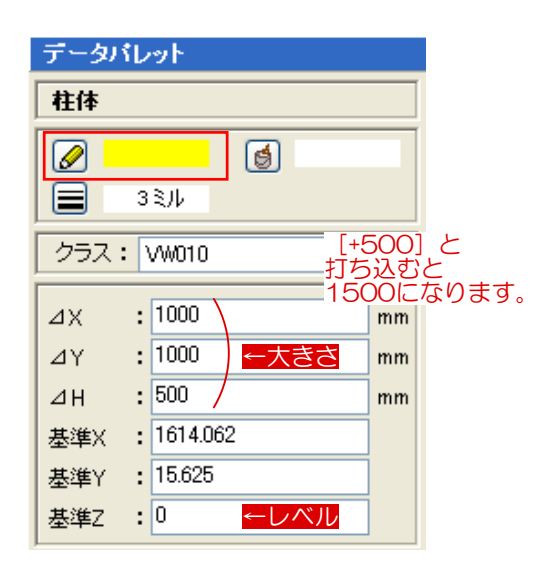

圗

佑

TAB  $\vert / \vert * \vert$  BS

 $7$   $8$   $9$   $-$ 

 $^{4}$   $^{5}$   $^{6}$   $^{+}$ 

上

後

前

 $0 | 00$ 

左

P

P

2D

 $2$  3 Enter

P

右

P

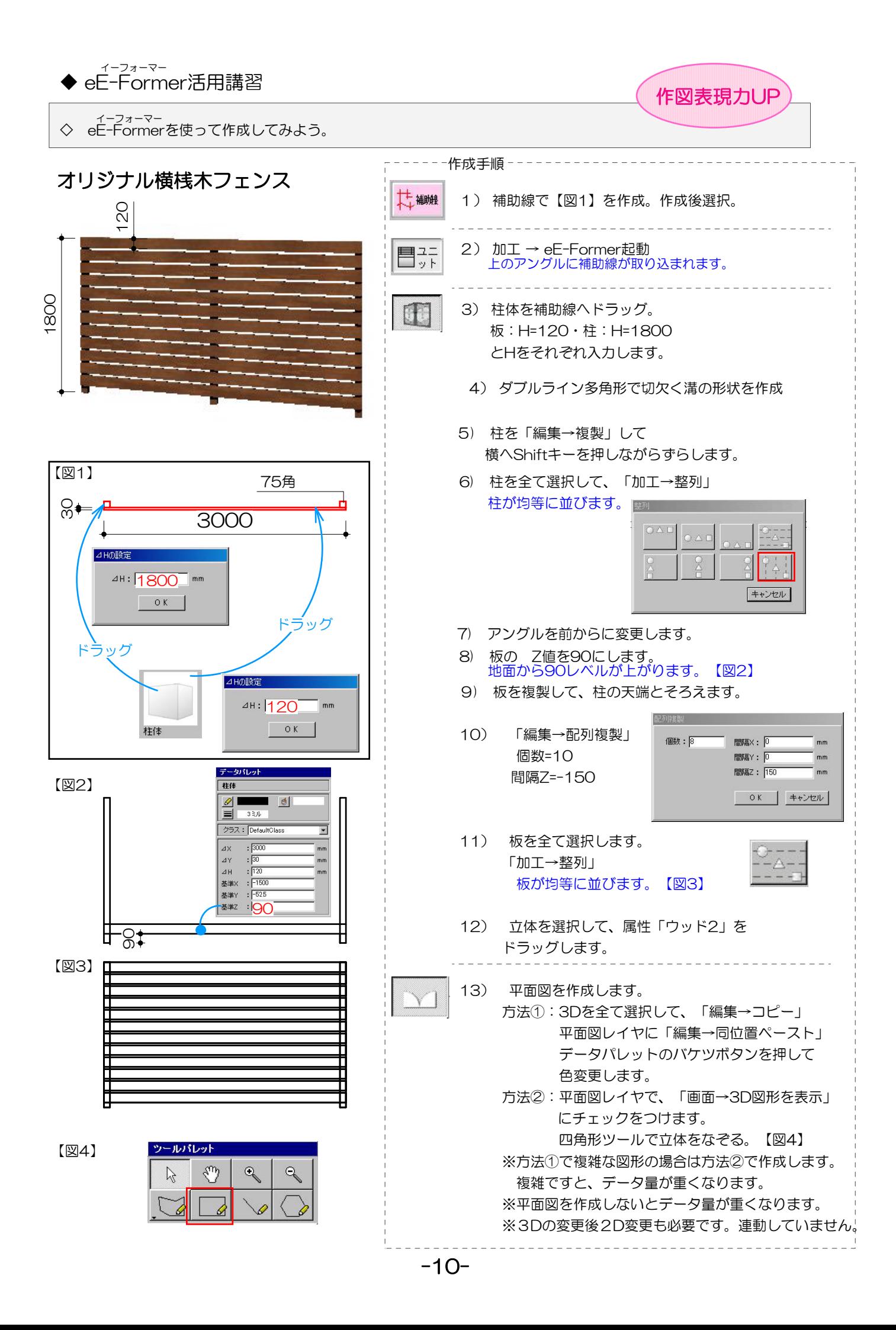

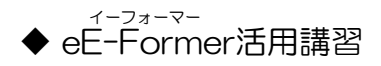

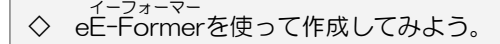

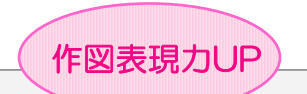

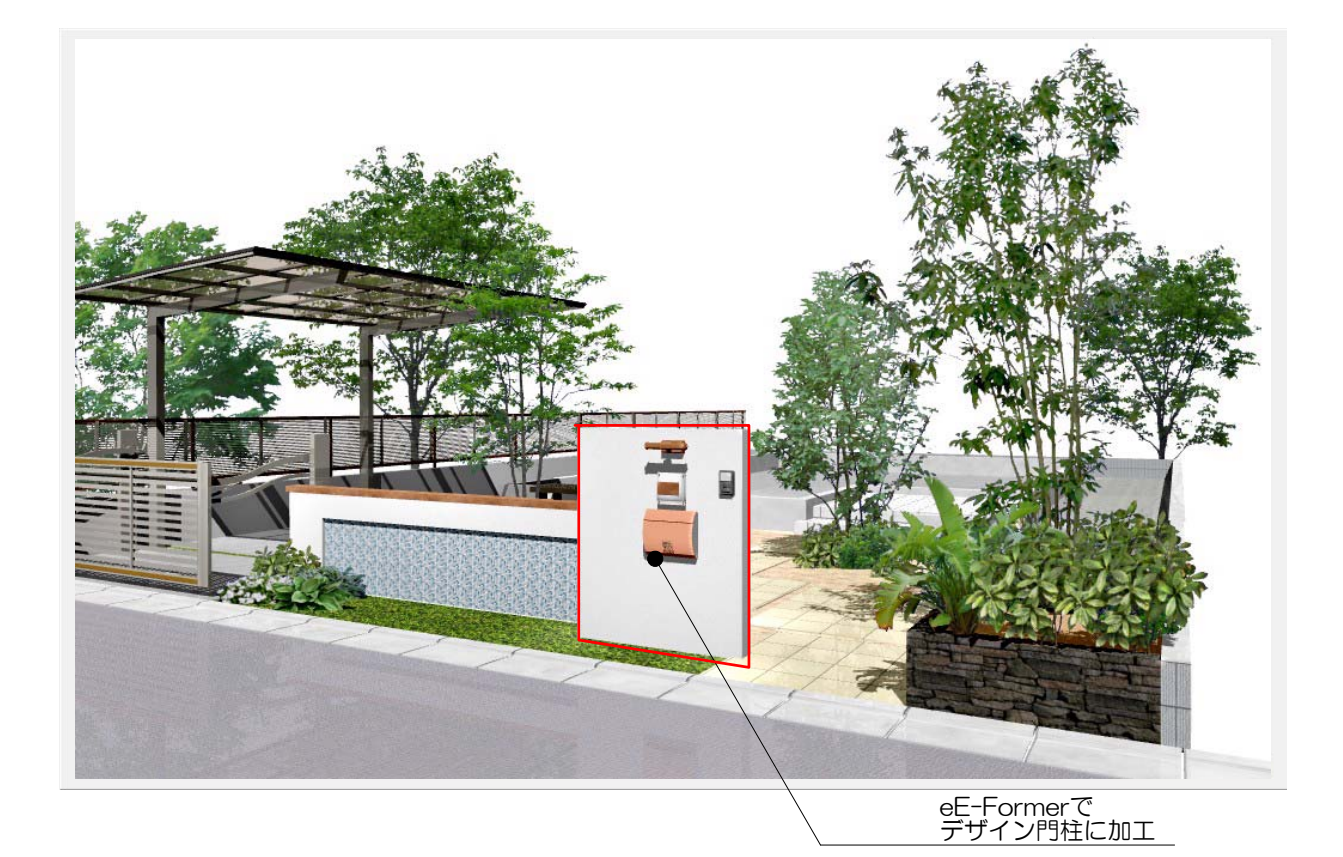

多彩な表現方法で、デザインの幅も広がります

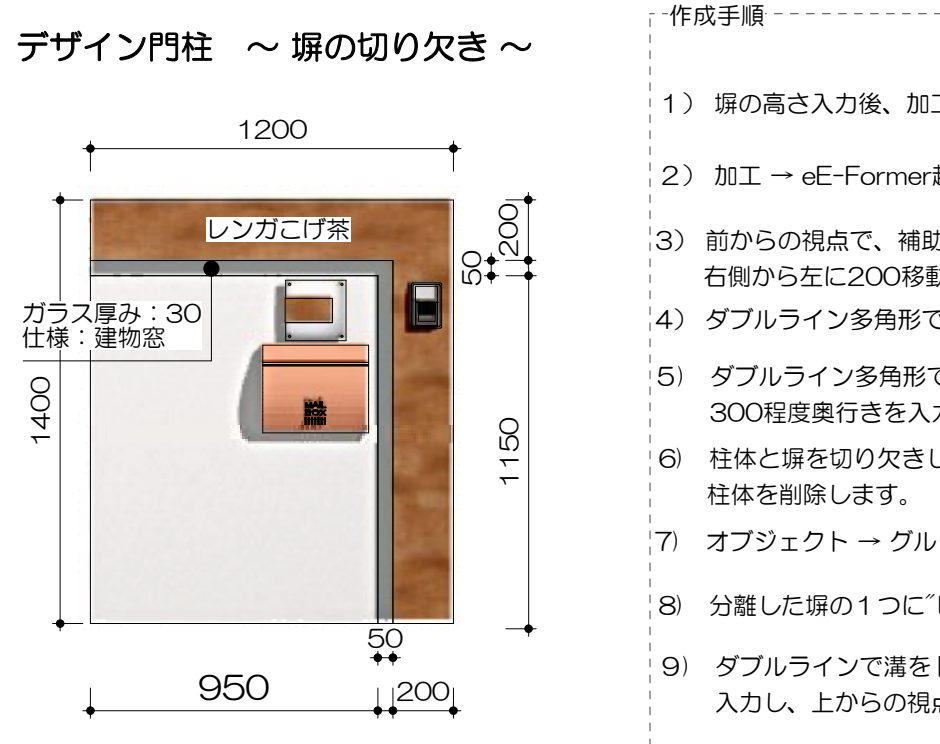

- 1) 塀の高さ入力後、加工→ シンボル変換
- 2) 加工 → eE-Former起動
- 3) 前からの視点で、補助線を天端から下に200 右側から左に200移動
- 4) ダブルライン多角形で切欠く溝の形状を作成
- 5) ダブルライン多角形で描いた図形を3D→柱体で 300程度奥行きを入力。
- 6) 柱体と塀を切り欠きし、ダブルラインで作成した
- 7) オブジェクト → グループ解除で塗壁を分離
- 8) 分離した塀の1つに"レンガこげ茶"の属性を追加
- 9) ダブルラインで溝をトレースし、奥行き3cmを 入力し、上からの視点で、壁の中心に合わせる。

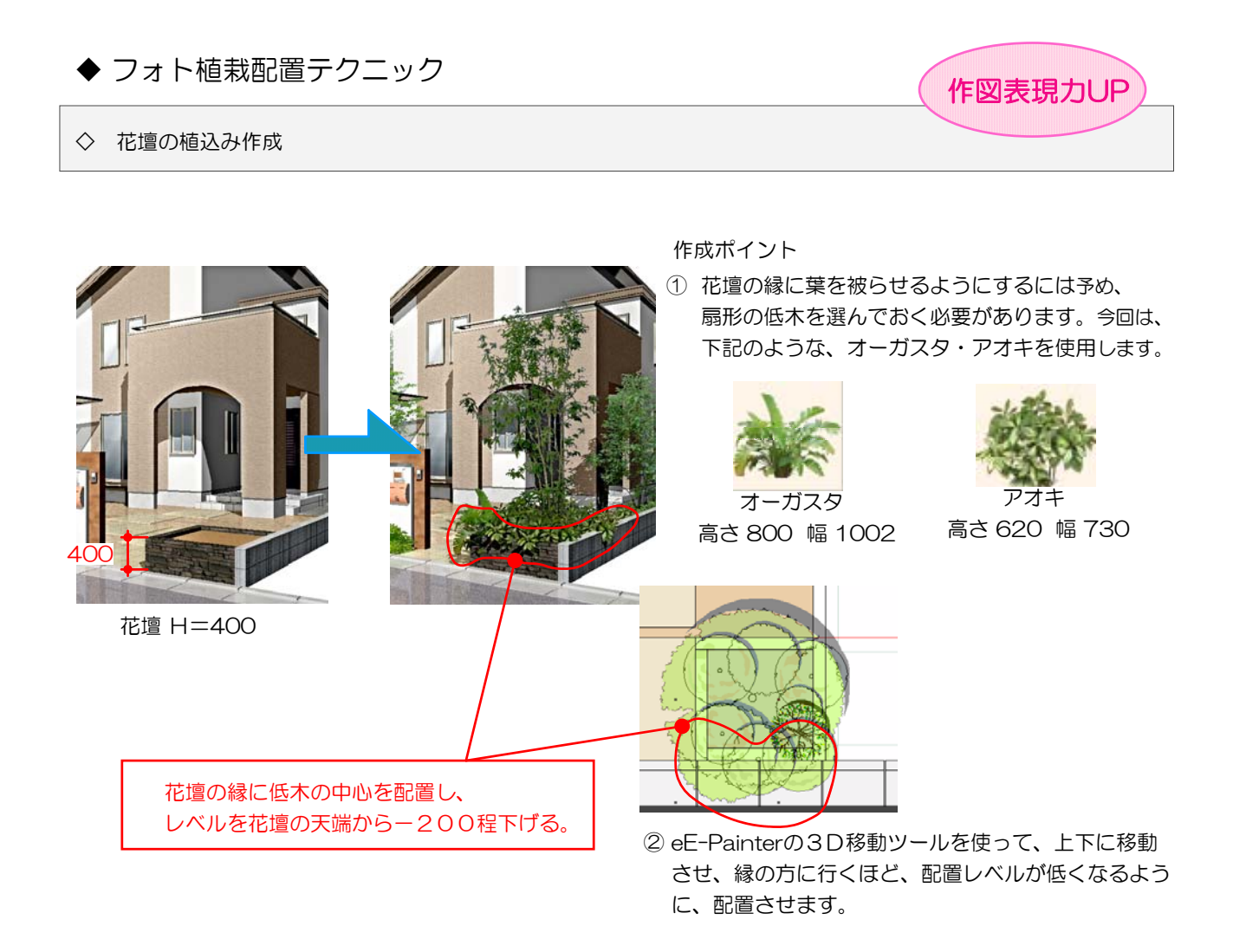

#### 高木セットの作成

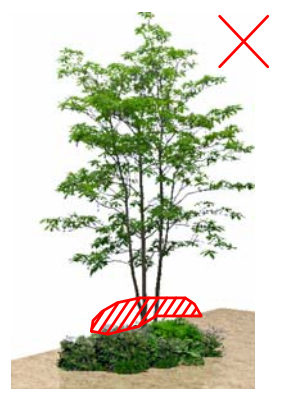

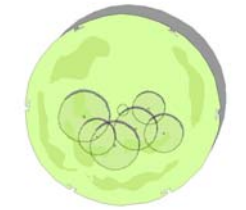

高木の根元は隠れているが 手前だけに配置している為 奥行き感がなく、ハリボテ のような感じに見えます。

作成ポイント

① 高木と低木・草花のセットを作成し、別ファイルに 保存しておきます。

② 必要な時は、別ファイルを開き 高木セットを選択し、ファイル→コピーを選択し、 作図中のファイルに、ペーストします。

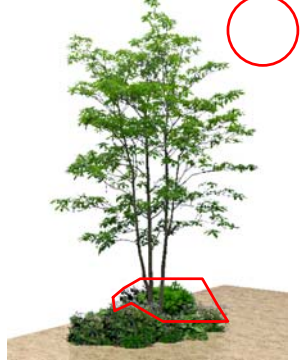

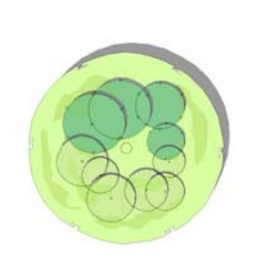

高木の後ろにも低木を配置して 立体的な感じに仕上げられます。

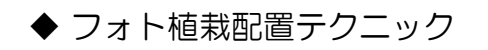

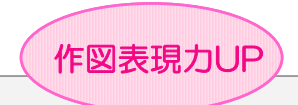

◇ 寄植え密植スペースの植栽配置

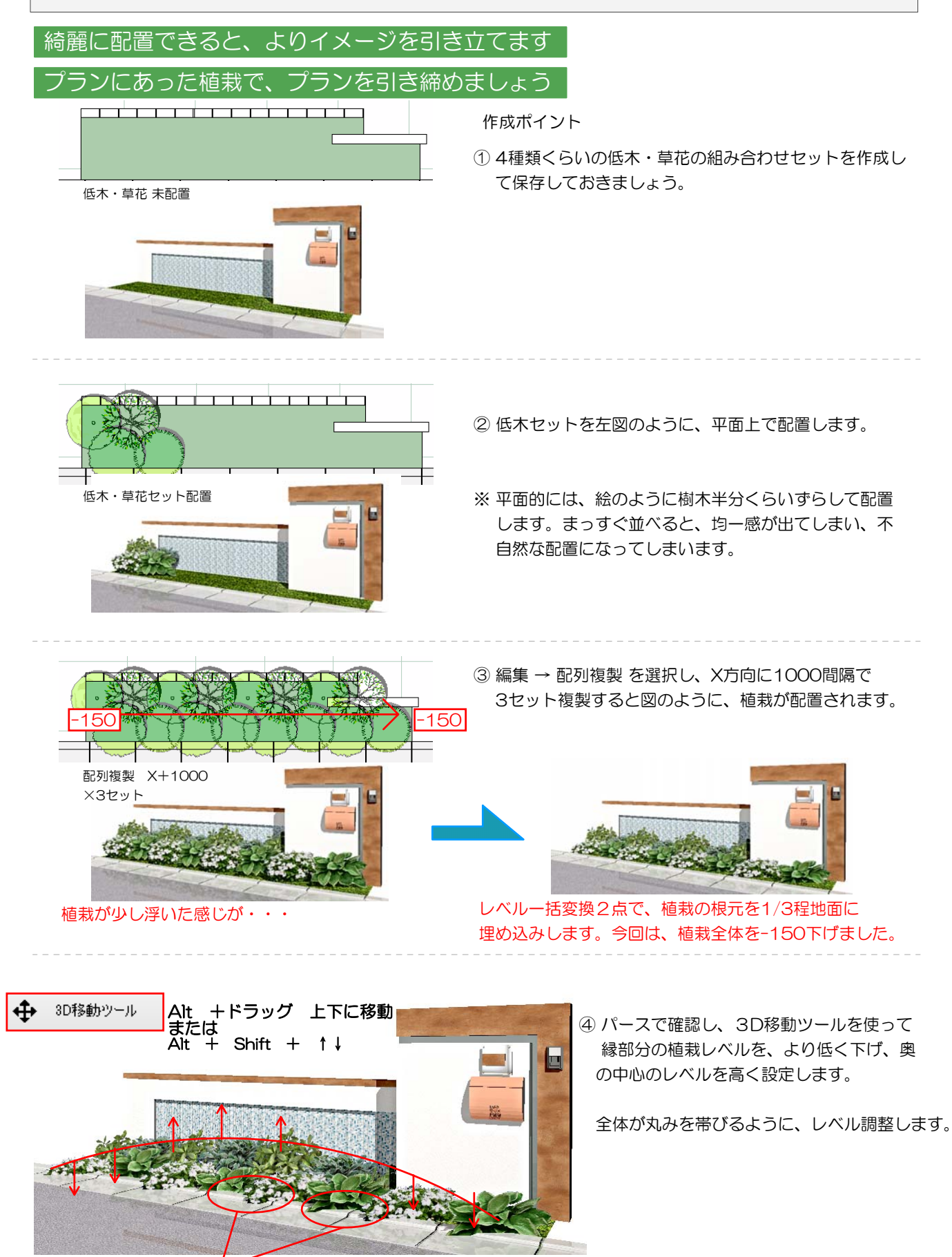

手前の植栽を前に出し、縁に被らせると、より自然な感じが出せます。 -13-

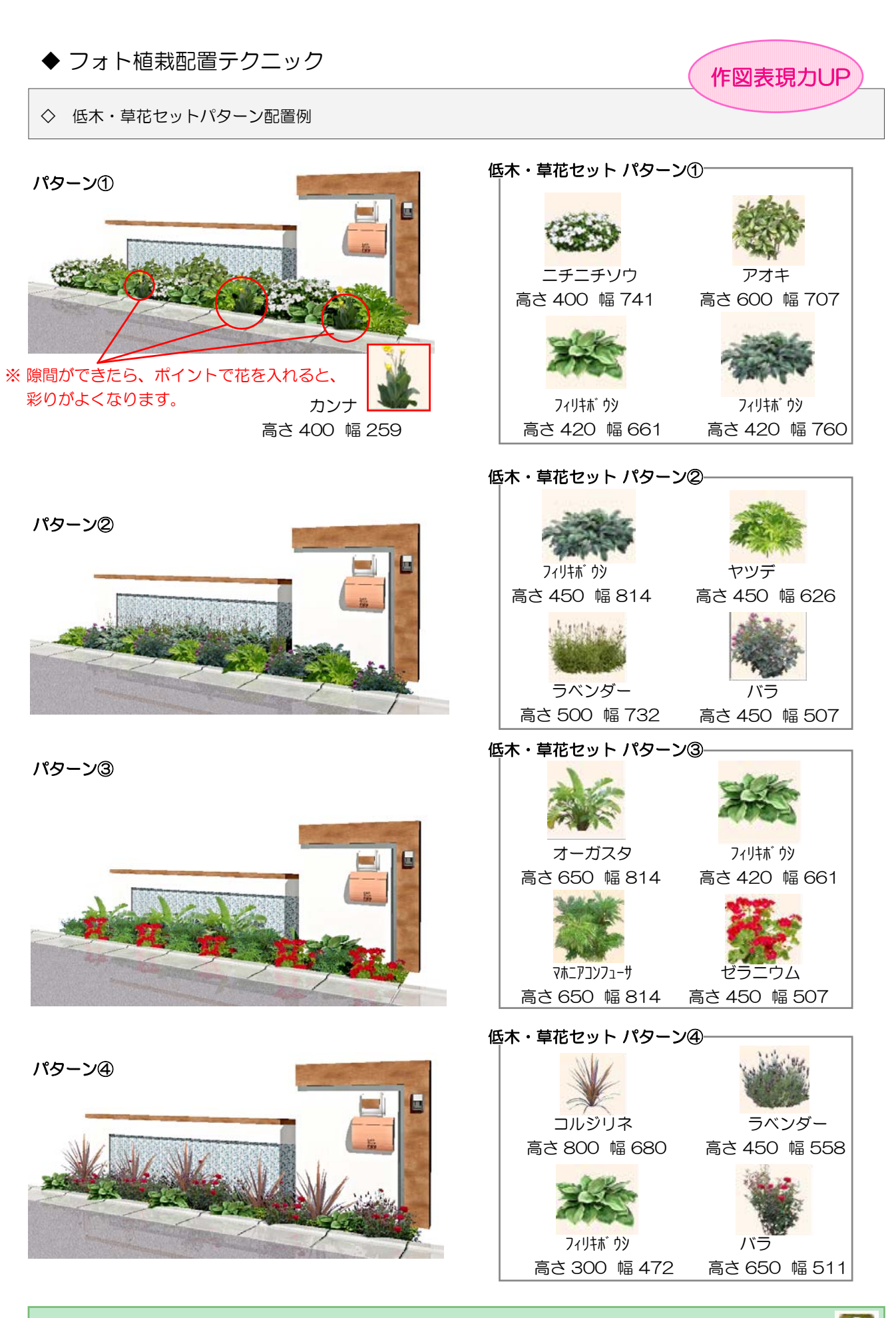

★eE-CAD9では・・・ 上記のような低木・下草がドラッグだけで配置できます。

# ◆ フォト植栽配置テクニック

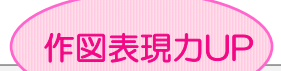

◇ 後景樹の配置

## 後景樹配置前

パース作成時、赤線部分の隙間が寂しく、彩りに欠ける・・・

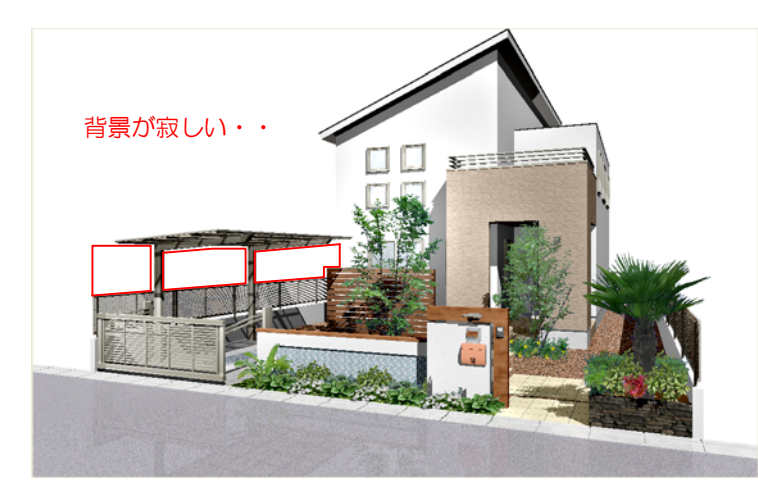

#### 後景樹配置後

植栽が半透明にぼやけ、遠近効果を付ける事が出来ます。 全体の仕上がりにも彩りが増します。

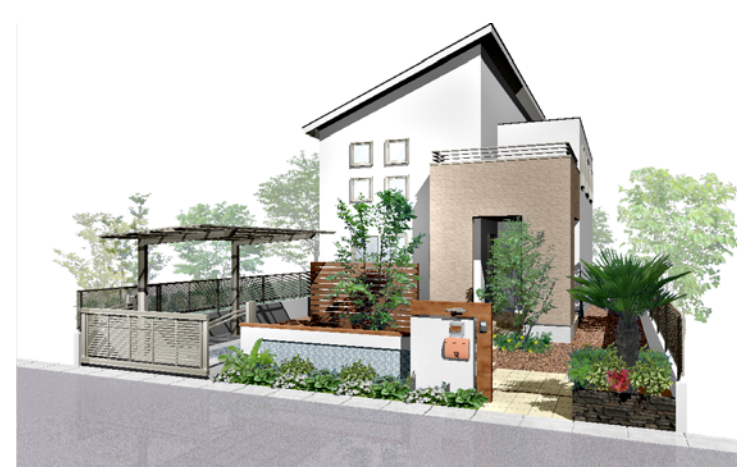

### 華やかなイメージや町並みの演出

作成ポイント

- ① 背景画像を加えず、白色の背景の状態で、敷地 外側に、高木を配置します。
- ② かなり高めに配置し、なるべく樹木の幹部分 は見えてしまわないように、レベルを下げて 調整します。

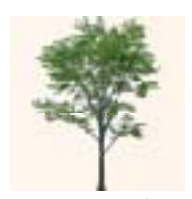

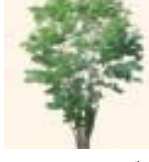

 ハナミズキ 高さ 6500 幅 4800 レベル ー1600

 オオモジ 高さ 5700 幅 4500 レベル ー1600

③ 各樹木を矢印で選択し、全体透明度をスライダー の半分程度まで移動させます。

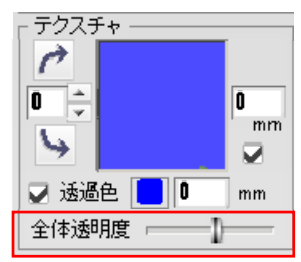

④ 全体パース画面で、敷地内の高木と、遠近感に 違和感が出ないように、3D移動ツールで高さ の最終調整をして、完成です。

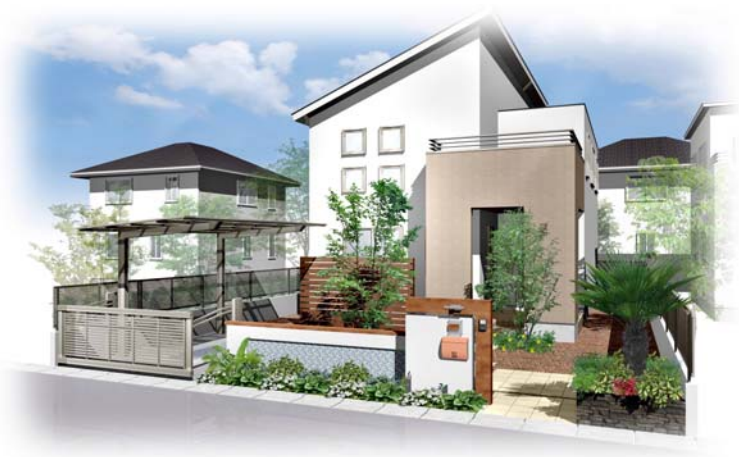

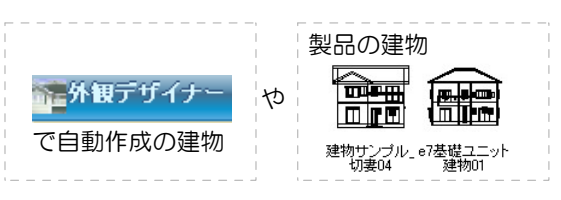

### を周りに配置すると…

町並みのような雰囲気に仕上がります。

周りに配置する建物は… 外壁を白やグレーにして、サッシを削除

していただいたほうが、メインの建物が引き立ちます。

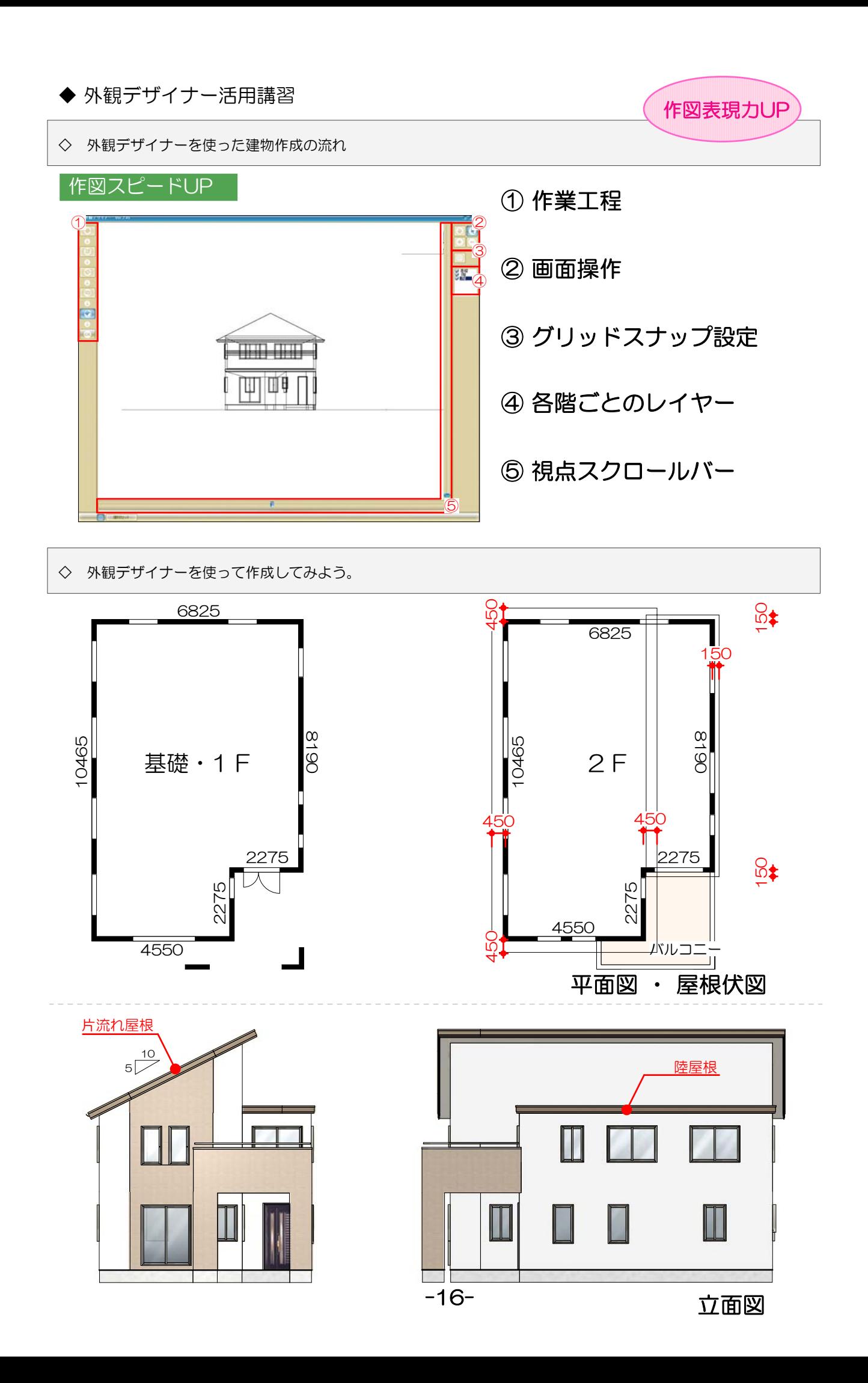

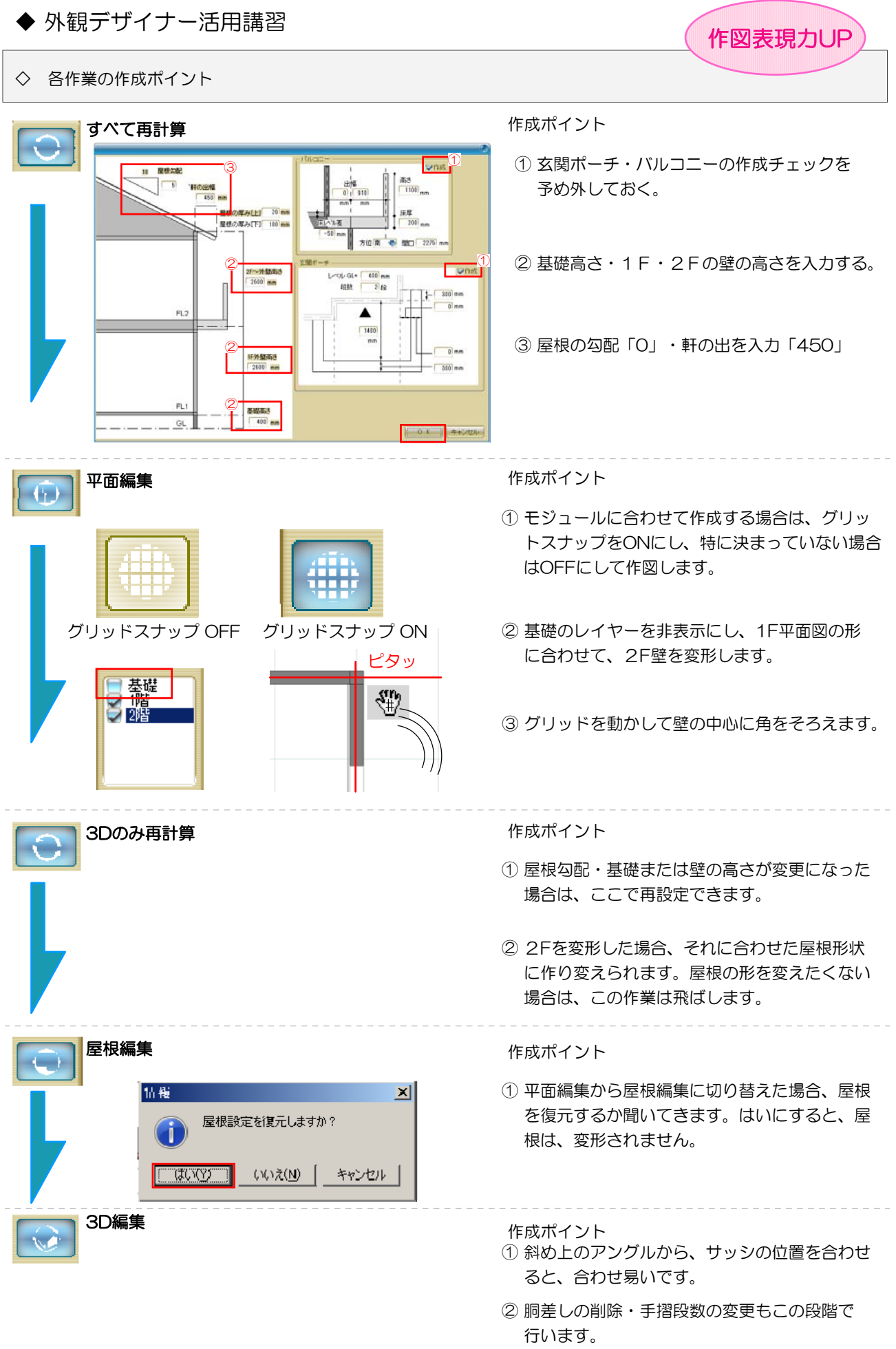

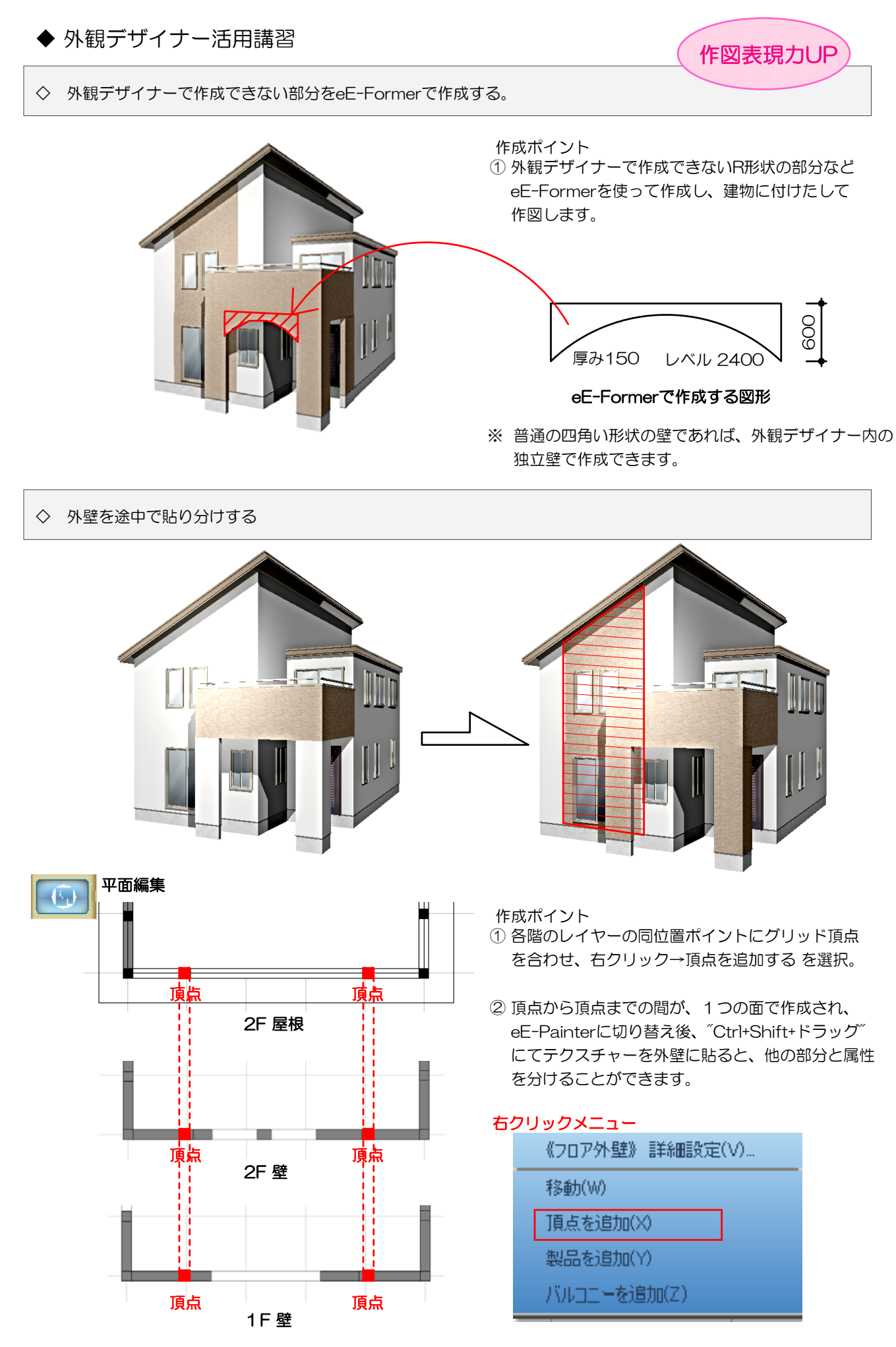

# ◆ 外観デザイナー活用講習

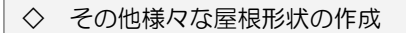

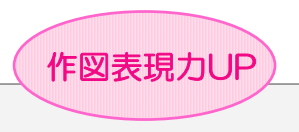

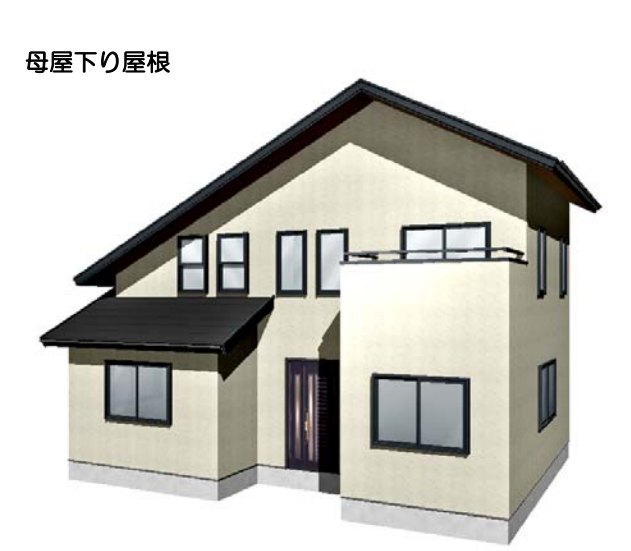

- 作成ポイント
- ① 屋根編集の工程で、下げたい屋根をクリックで選択 し、右クリック → 詳細設定 を選択。

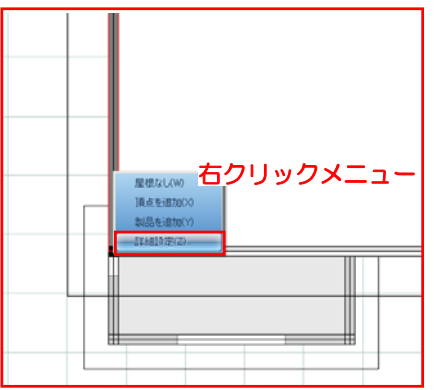

② レベルを下げることで、母屋下がり屋根の作成が できます。

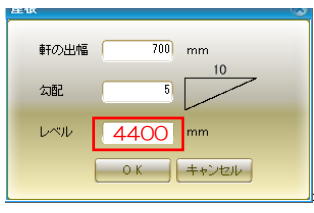

注意!) 屋根全体を選択して、レベルを下げると、すべ ての屋根レベルが下がってしまうので注意!

作成ポイント

① 寄棟屋根を作成し、内側に更に屋根を作成します。 (右クリック 1Fに屋根を作成を選択します。)

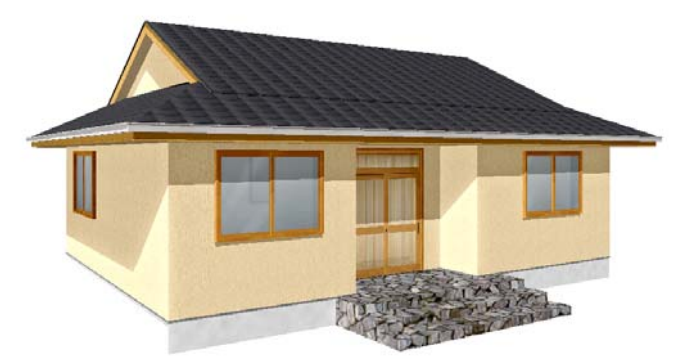

【レベルの計算方法】 「基準からの距離」×「勾配」 今回の場合  $910 \times 0.5 = 455$ 

② グリッド1マス分(910mm) 内側に屋根を作成し、 左右を"屋根なし"に変え、切り妻屋根に変更します。 (戸湯や波風板をはずしておくと良いです。)

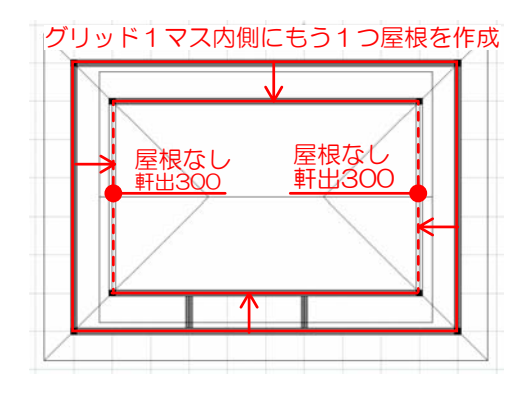

③ 内側の屋根の寄棟部分を1つづつクリックし、レベルを 455高くします。左右の切り妻部分の軒の出を300に 変更します。

入母屋 屋根 【平屋建て】

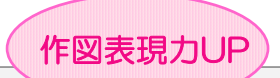

◇ 様々なパース作成

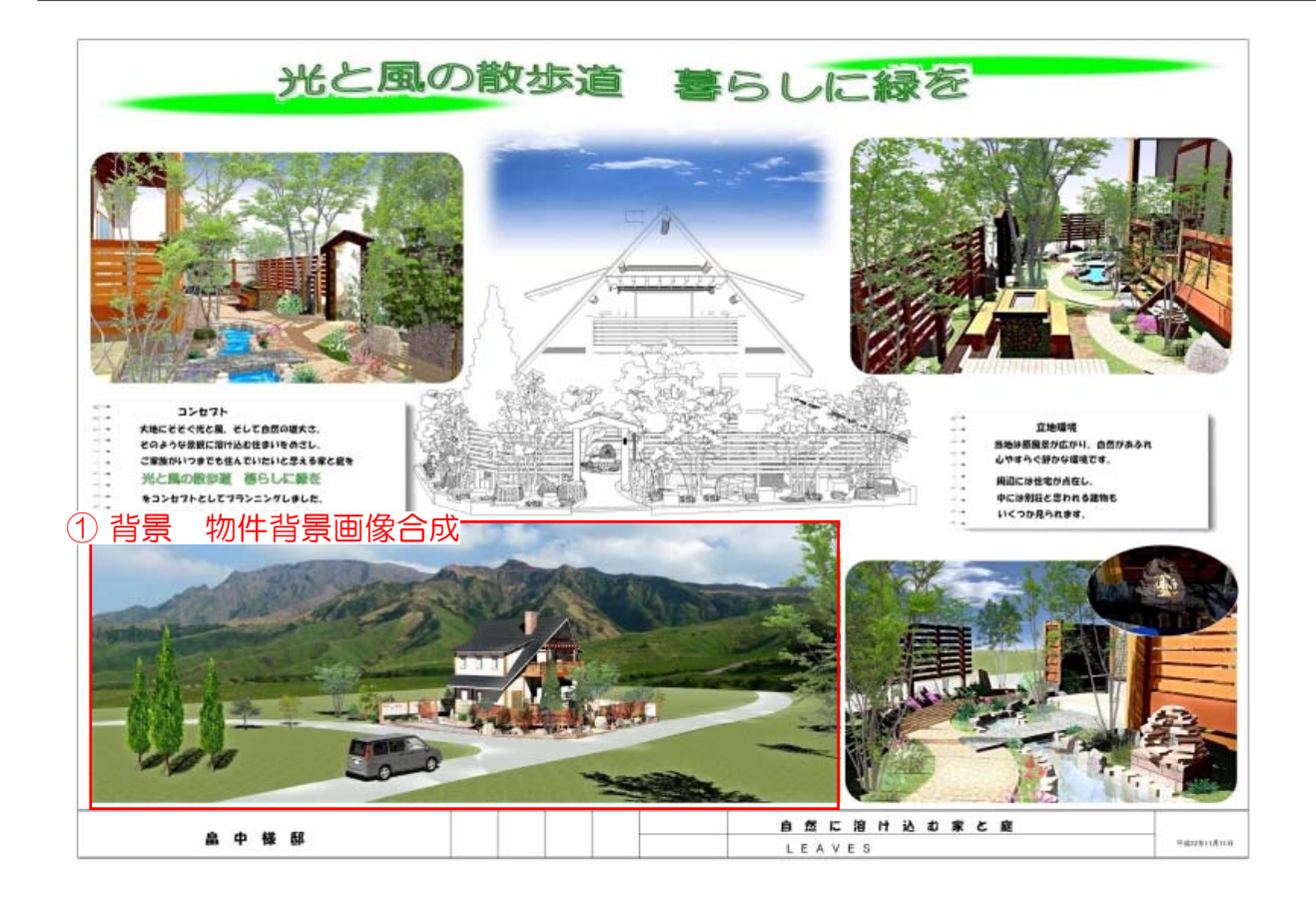

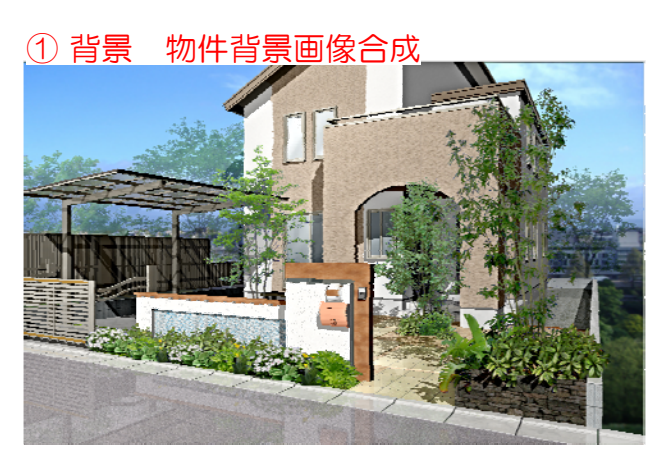

### 背景に現場の実際の画像を取り込み、臨場感をプラス

- ① ユーザー登録フォルダの上で右クリック → ユーザーテクスチャーライブラリー 新規登録 → 現場写真を読み込む
- ② ユーザー登録フォルダ内の現場写真画像を 背景に貼りつけます。

背景で、居住地環境もイメージに

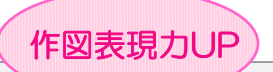

◇ パースを柔らかく仕上げる ~レタッチ機能を使ったフィルターの入れ方~

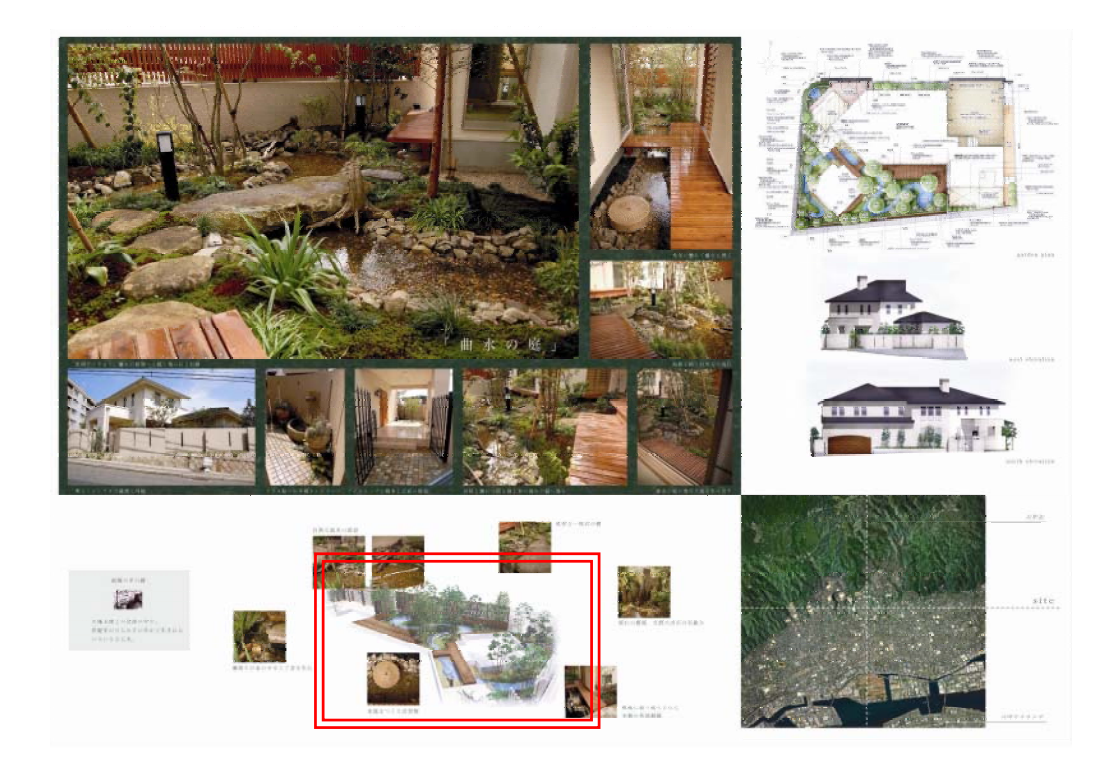

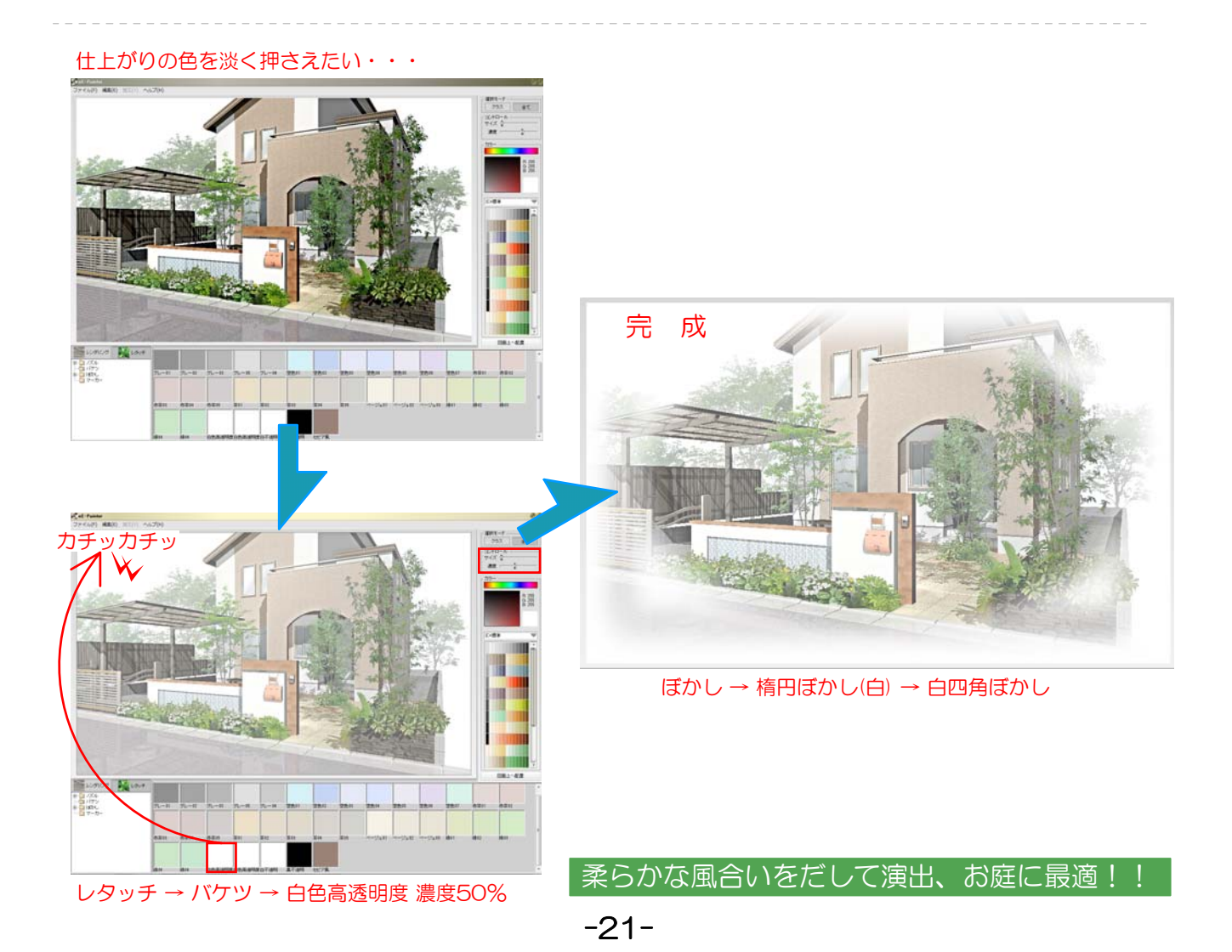

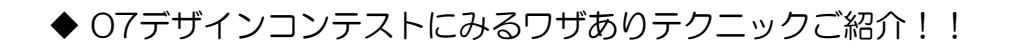

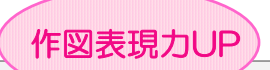

◇ 中庭提案 ~リビングから眺めるお庭パース~

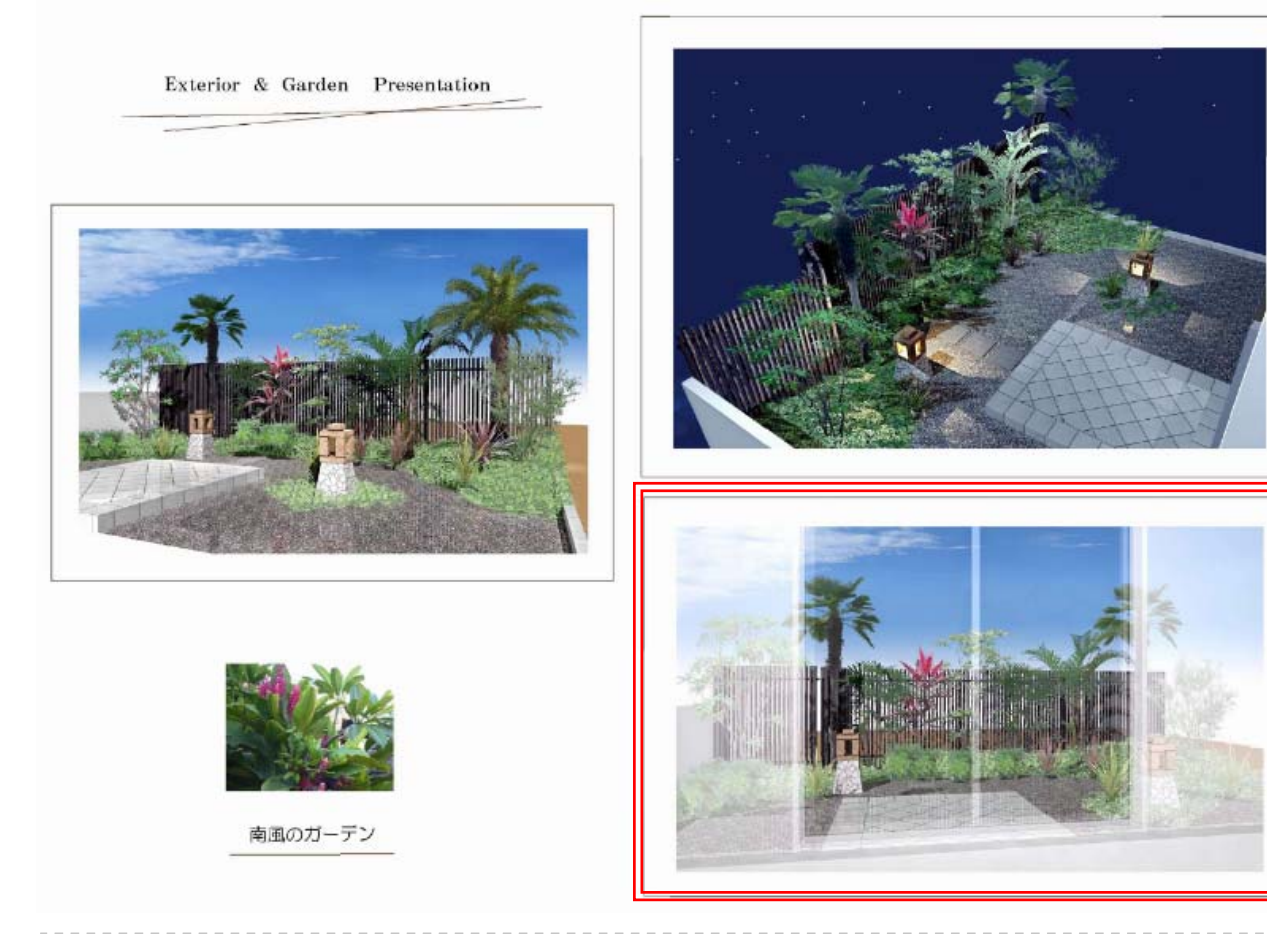

① 建物内観からお庭を見たアングル

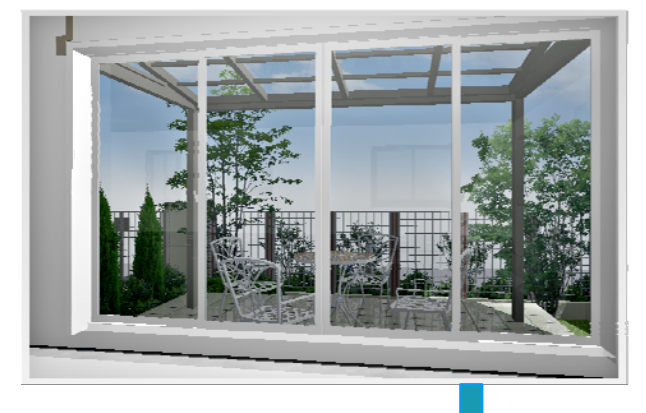

② 壁・サッシを半透明化

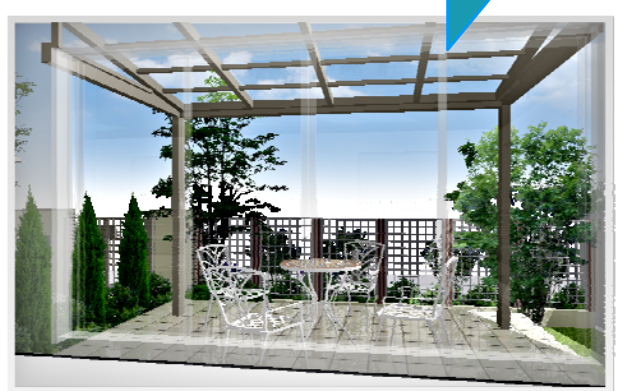

- ① 内観から外を見るアングルにカメラを配置する。
- ② 外壁・サッシ部分に単色白色テクスチャーを貼る。
- ③ 各部分をクリックし、スライダーを右に6割程度移動し 再描画する。
- ④ うっすらと壁やサッシが残る程度で、調整する。

## リビングから見たイメージを 建物内から見るイメージ

室外と室内の繋がりをイメージ

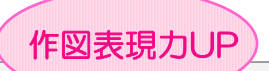

◇ タイトル · コンセプトはフォントを変えて目立つように。

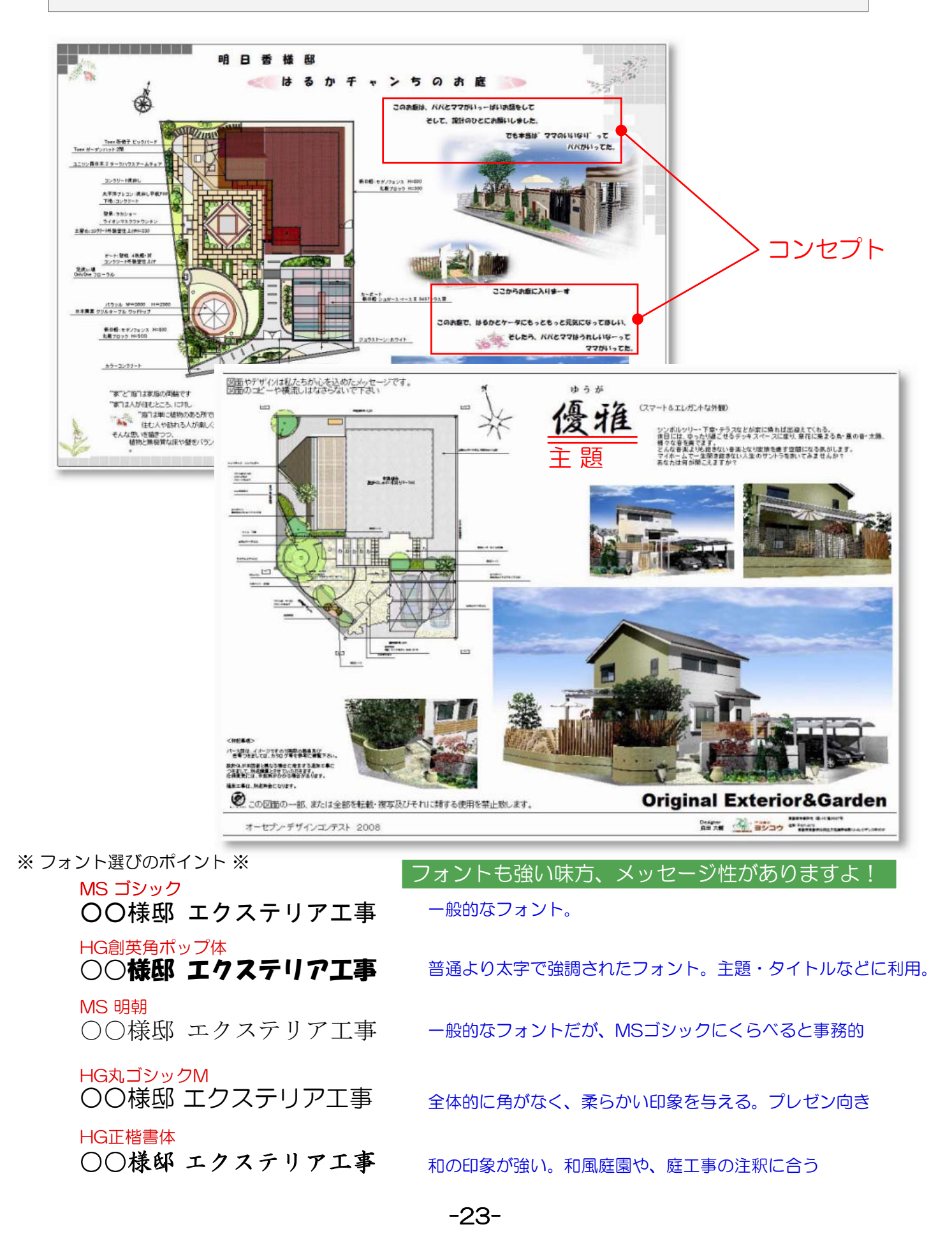

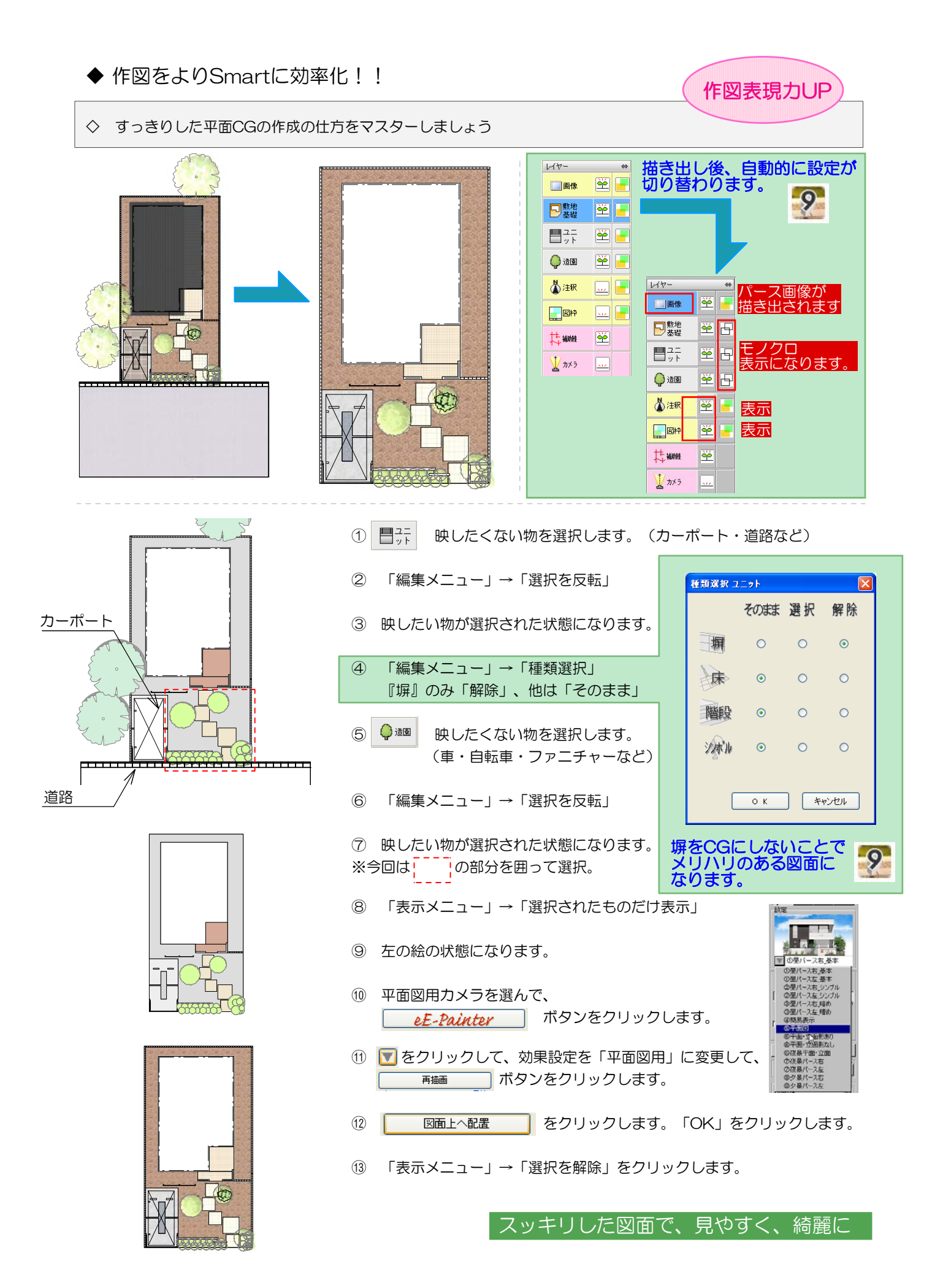

 $-24-$ 

◆ 作図をよりSmartに効率化!! インスタイム インスタイム インスタイム インスタイム インタークリック インタークリック インタークリック インタークレート インタークリック インタークレート インターク インターク インターク インターク インターク インターク インターク インターク インターク インターク インターク インターク インターク インターク インターク インターク インターク インターク インターク インター

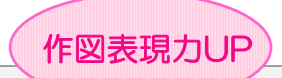

◇ レイヤーごとの表示・非表示 / カラー・モノクロ切り替えが1クリック

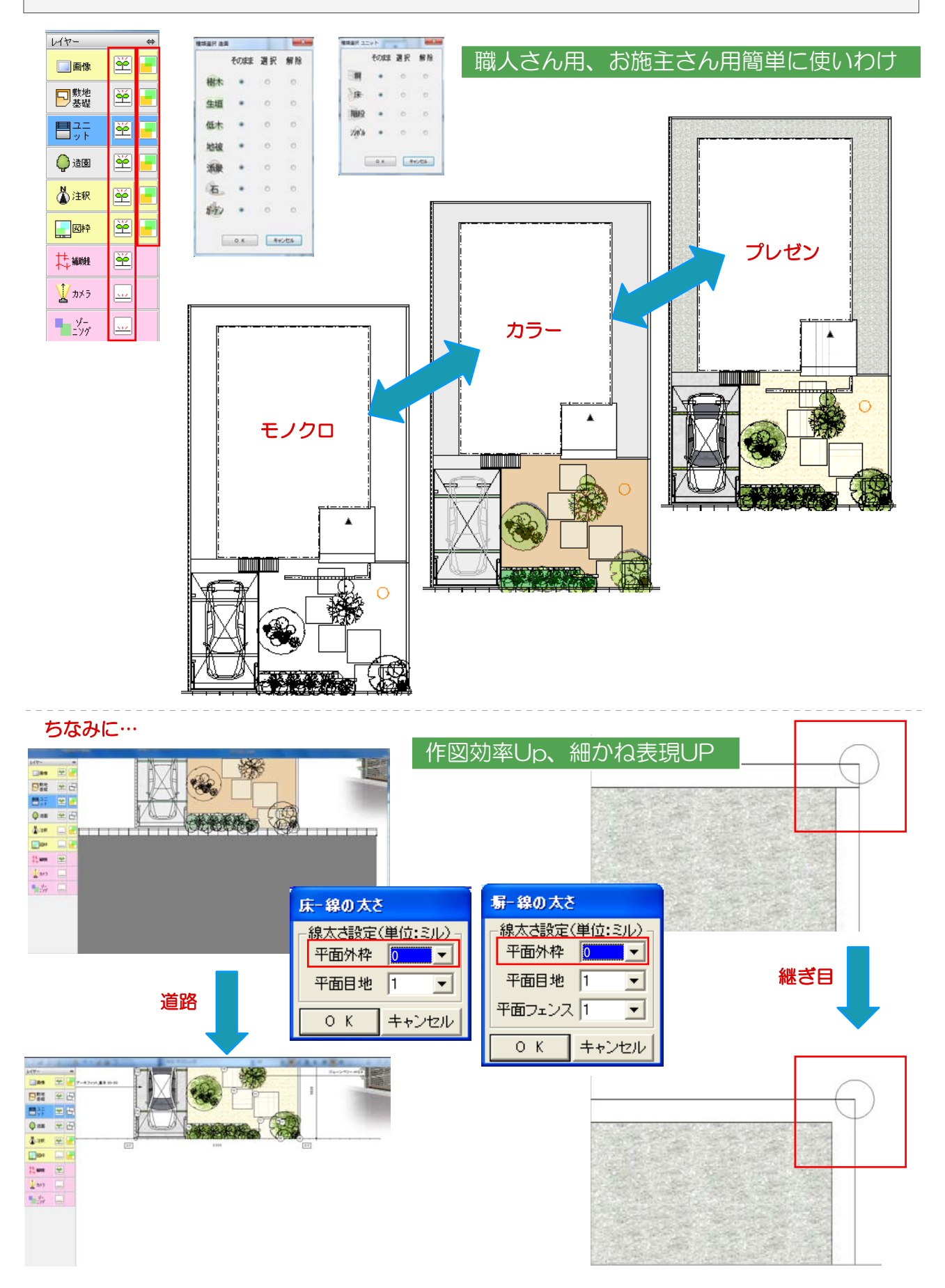

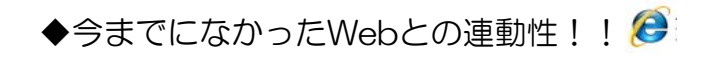

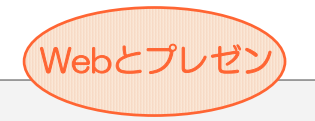

◇ Webで動くプレゼンで、図面流用を防ぎ、競合に差を

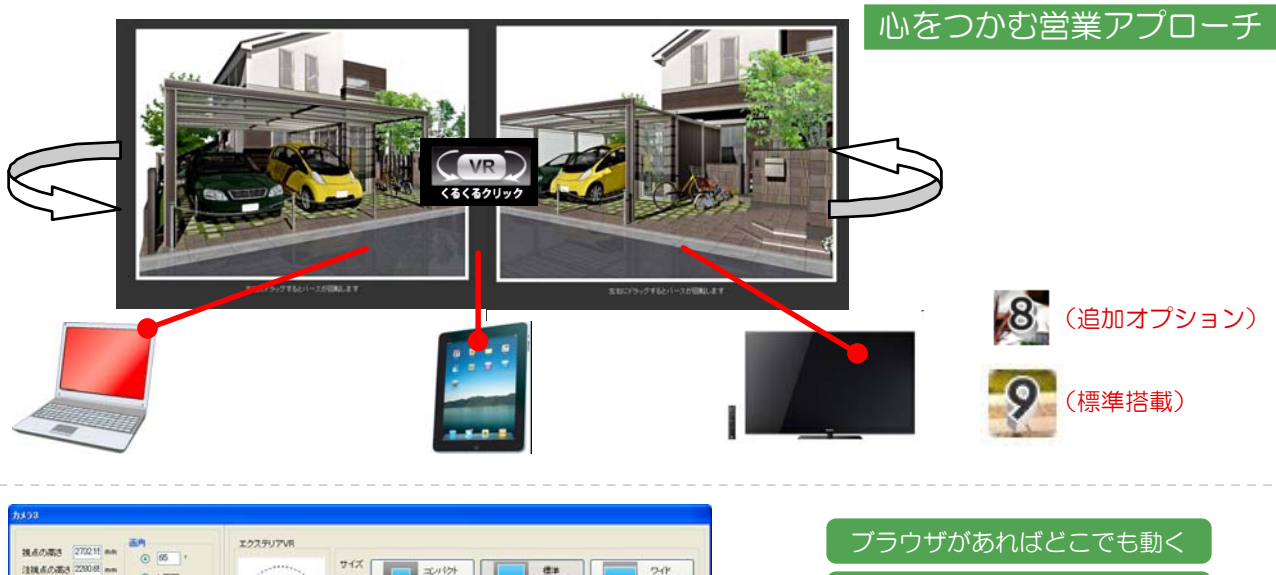

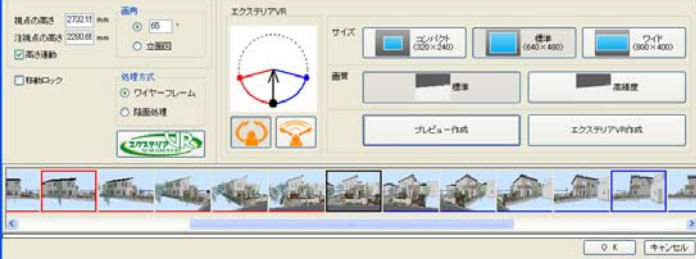

手元でくるくる動かせるので、説明がスムーズに行えます。 静止画像では説明しきれないことがありますよね? アングルがその場で変えれて見せられたら… そんなことを思われたことは、ありませんか?

VRデータは、タブレットなどでくるくる回せるので、 どなたでも、簡単に操作できます。 タブレットで持ちはこべば、どこでも持ち運んで手軽に見る ことができます。また、ブラウザさえあれば見られるので、 お施主さまのPCなどでも開くことができます。 付属のにわなびMを使えば、そのままビジュアルメールにして VRをお施主さまに届けることがでます。 また、07 クラウド(¥1000/月額、※別紙参照)を併用すれば、 より効率よくご使用できます。

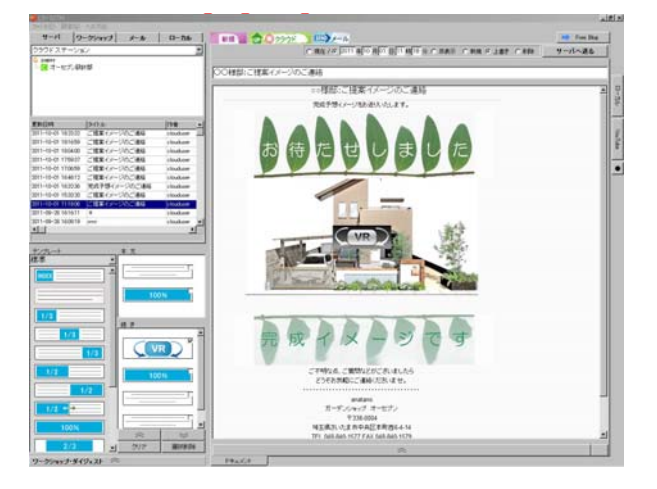

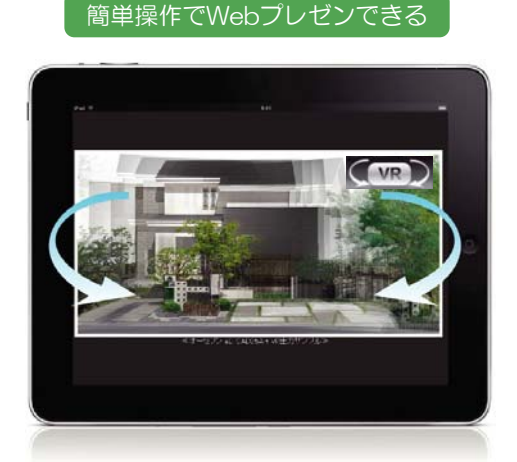

iPadでスマートプレゼンできる

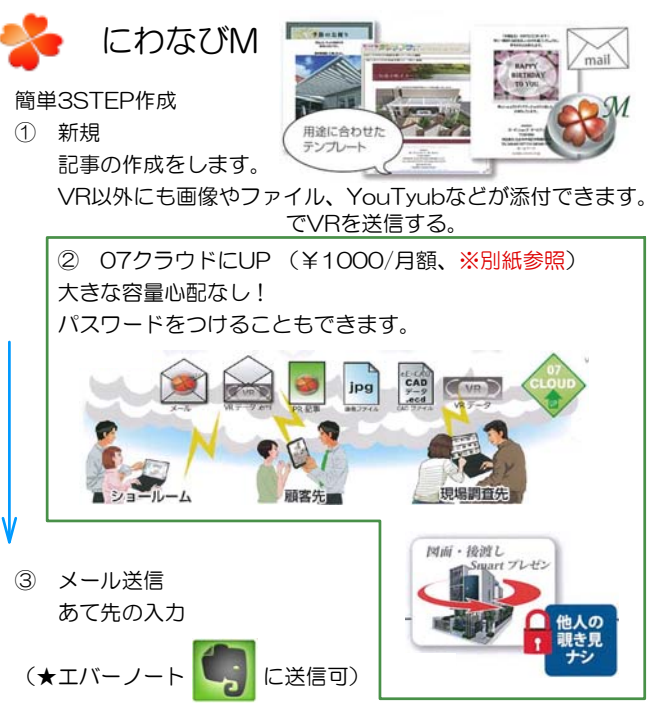

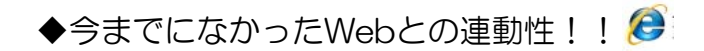

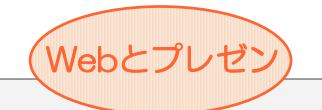

◇ e-tokoプランやe-tokoカタログが、CADと連動

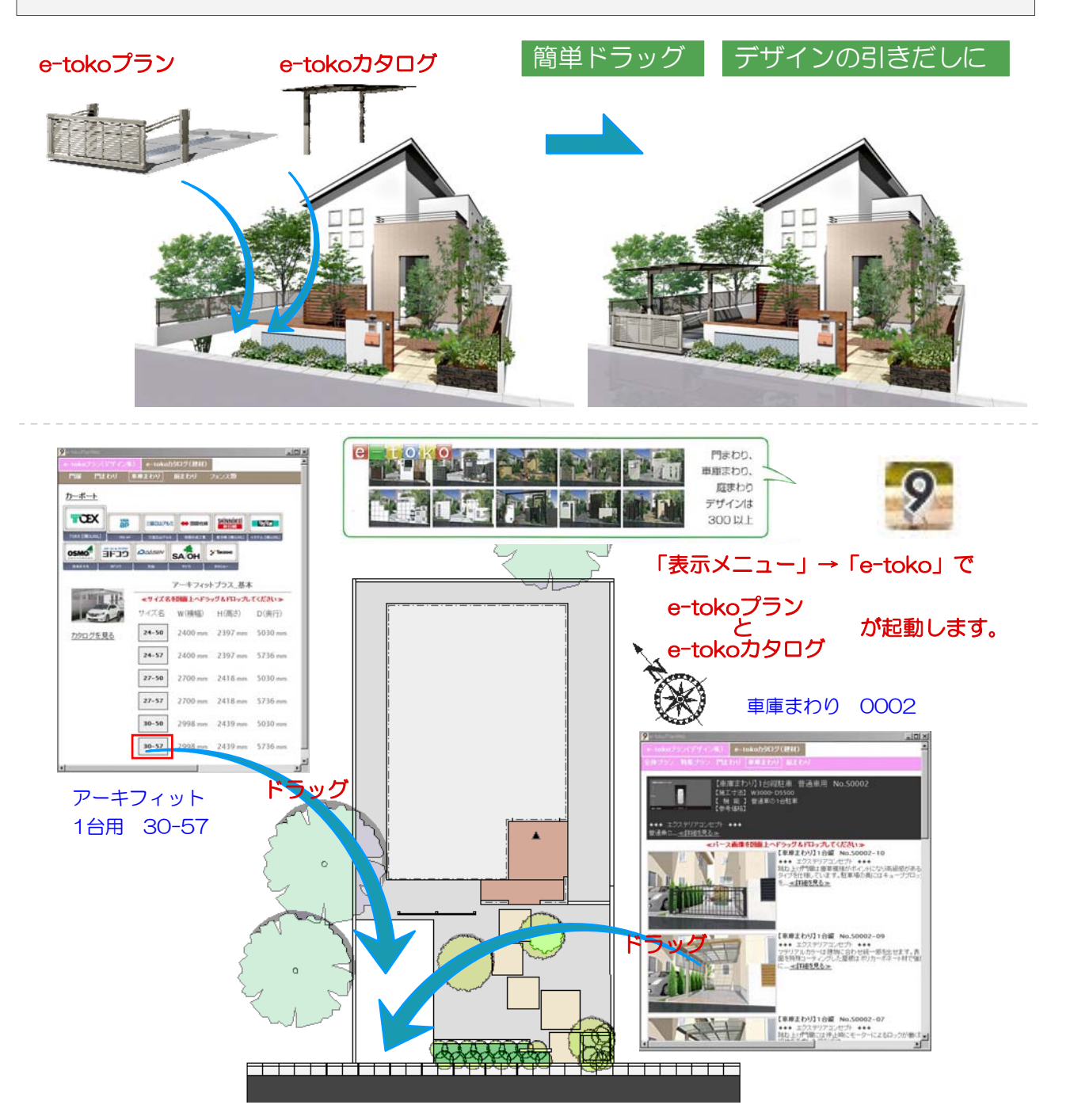

#### e-toko建材カタログ

「比較検討をしてもらう」情報量があります。 「大きい仕事も小さい仕事も、数をこなす。」・・・e-toko は、ヒヤリングツールとして最適です。その場でご要 望を絞り込むのにご利用ください。 製品をダイレクトスタンプ配置 お施主様のご要望の建材を、CAD上にドラッグスタン プ操作で入力できます。 カタログ情報もその場で閲覧 製品の価格、サイズ、カラーなどのカタログ情報をそ の場で閲覧出来ます。

#### e-tokoデザイン

WEBからCADへダイレクトスタンプ CADから起動できるWEBプラン集です。作図画面へ マウススタンプでプランデータを配置することができま す。ご契約前のファーストプレゼンに最適です。 デザインデタは350点以上 デザインデータは350点以上 門まわり、車庫まわり、庭まわりのプランデザインは 300種類。サイズ別、テイスト別に選び出すことが出来 ますので、施主様とのヒヤリングツールとしてもお使い いただけます。

# ◆今までになかったWebとの連動性!!

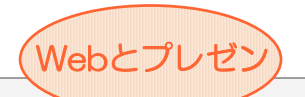

◇ e-tokoサイトの活用

住宅エクステリア・適面・リフォームボータルサイト<br>バーチャル展示場※イートコ

 $\frac{1}{\sqrt{2}}$ **Usa EXP** 

**BETTOMO** 

角量

画

toko

**KT HE** 

**STEER** 

2 5 mg mg 2 2

ネットプライ(

 $e$ -toko

eE-CAD

find and that the took <u>mai wat and mai</u> **not the control not 通道 血压 机最 电通信联** 

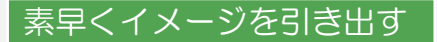

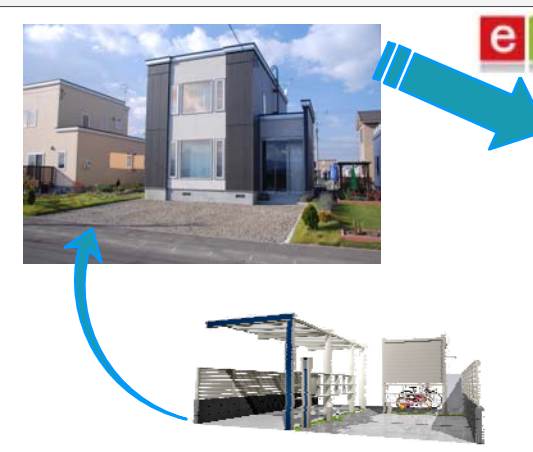

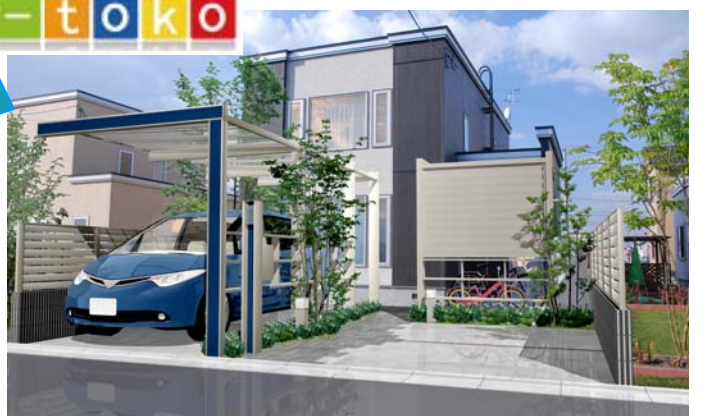

#### e-tokoMAP ★

#### VRギャラリーやe-tokoプランを使ってヒヤリング ★作図してから「イメージが違う」と言われた場合、 プランを描き直すことは、大変ですよね? たとえば、一口に「モダン」といってもお互いがイメージしてるものに、 ズレが生じることがあります。 言葉のニュアンスだけでは表現できないものを、画像を使ってお話すれば、 イメージが共有しやすいと思います。

そこで、e-tokoのデータを是非活用ください!! こちらのデータは ①VRがついて、Web上で3Dを回しながら閲覧できる。 ②1つの型に10パターンのイメージの違う提案がある。 ③コンセプトや寸法、使用商品の表示が明確。 ④CADに取り込める。(修正変更かけれます)

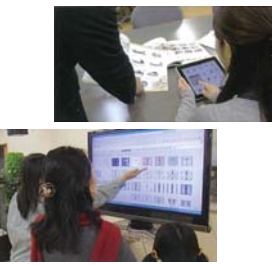

打合せする方とさんと作図されるが異なる場合もありますよね? 社内のやり取りもスムーズです。

#### ★e-tokoカタログ

出先で、パッとカタログを開くのは大変ですよね? ①タブレットだと、軽量で身軽。 ②タブレットならではの拡大機能で、大きくみられる。 ③検索が簡単。(メーカー、価格の高い安い、お気に入り登録) ④表記が同じなので、異なるメーカーも比べやすい。

#### ★ Netぶら10

**★ Net/siら10<br>e-tokoMapで有料会員 (¥1500/月額) になっていたく … おみあね**  Netぷら10が無料でご使用いただけます。 ※ご利用はCADの保守のお申し込みが必要です。(別紙参照)

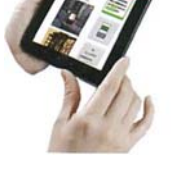

ネットプライ

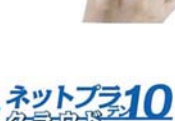

5,250円/月

-28-